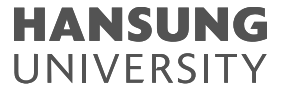

# 66 99 HSU한성대학교 One stop manual

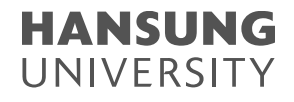

## Contents < One stop manual >

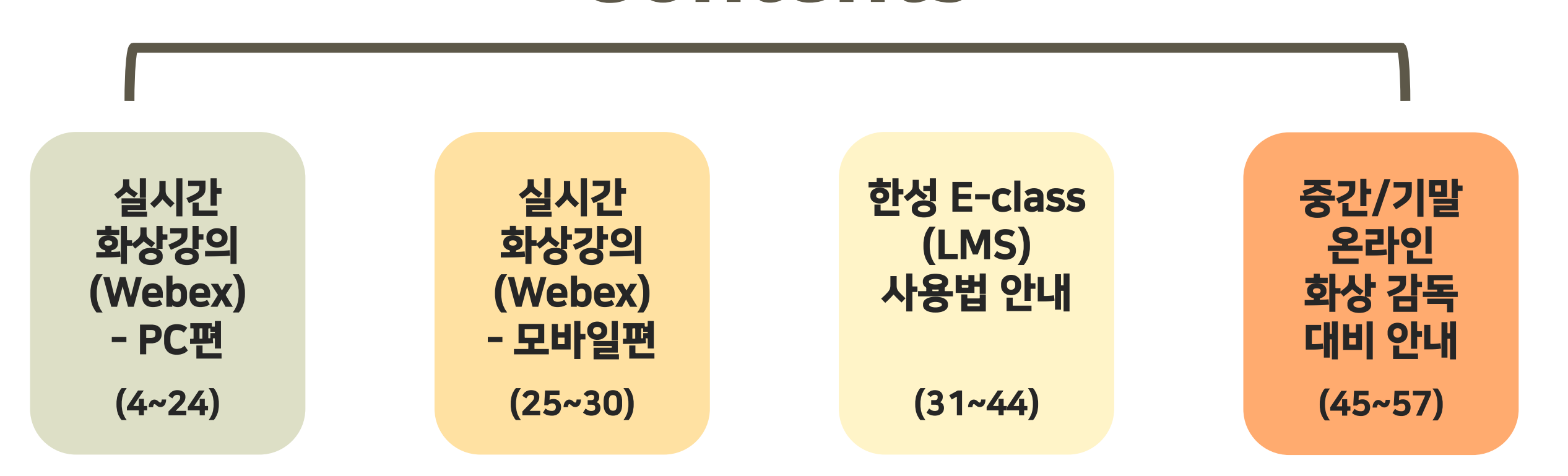

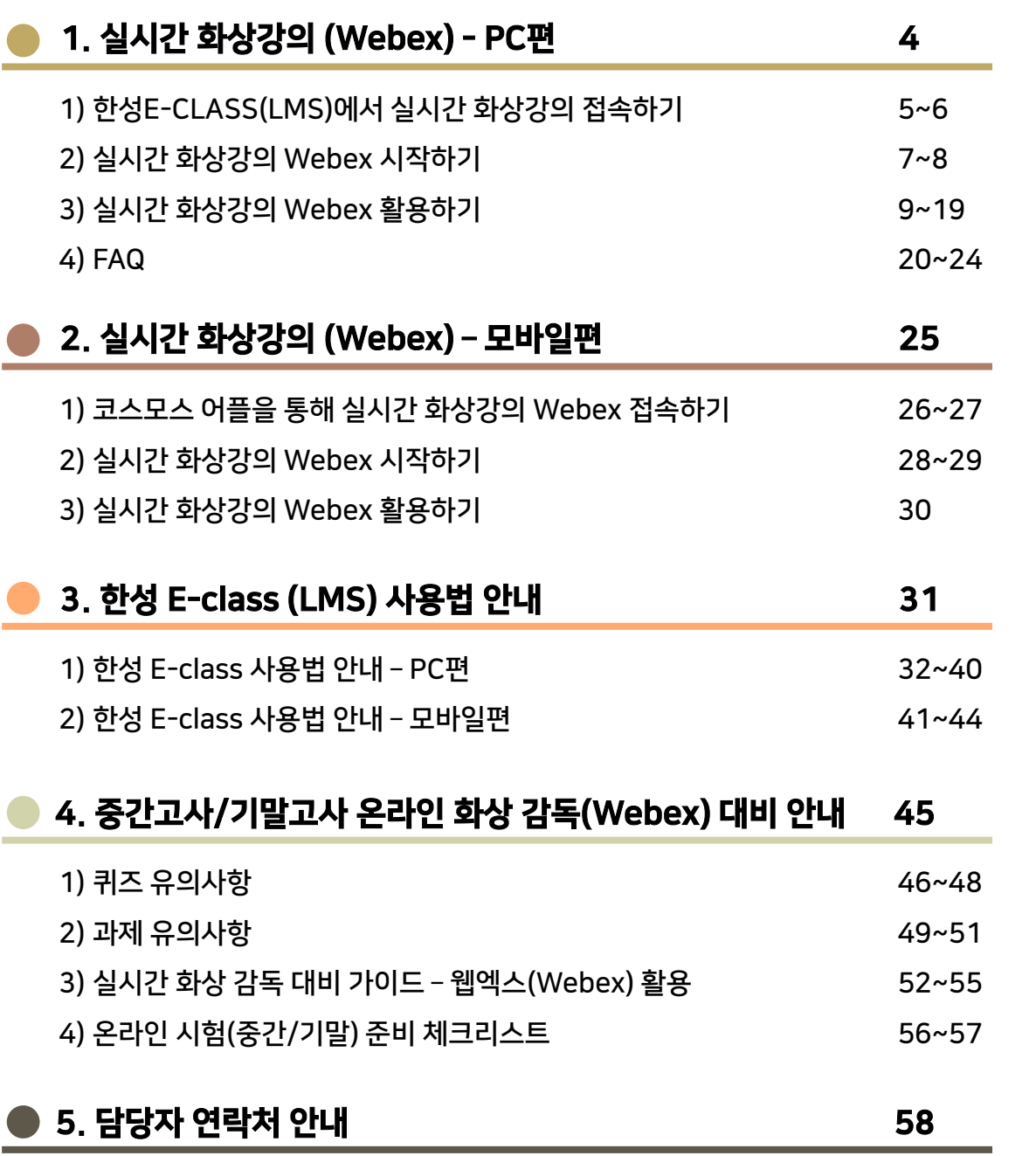

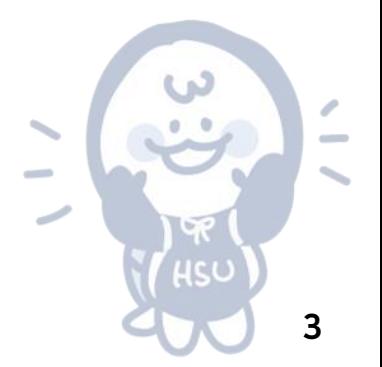

## **HANSUNG**<br>UNIVERSITY

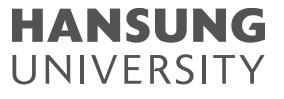

## <span id="page-3-0"></span>실시간 화상강의 (Webex) - PC편

- 1. 한성E-CLASS(LMS)에서 실시간 화상강의 접속하기
- 2. 실시간 화상강의 Webex 시작하기
- 3. 실시간 화상강의 Webex 활용하기
- 4. FAQ

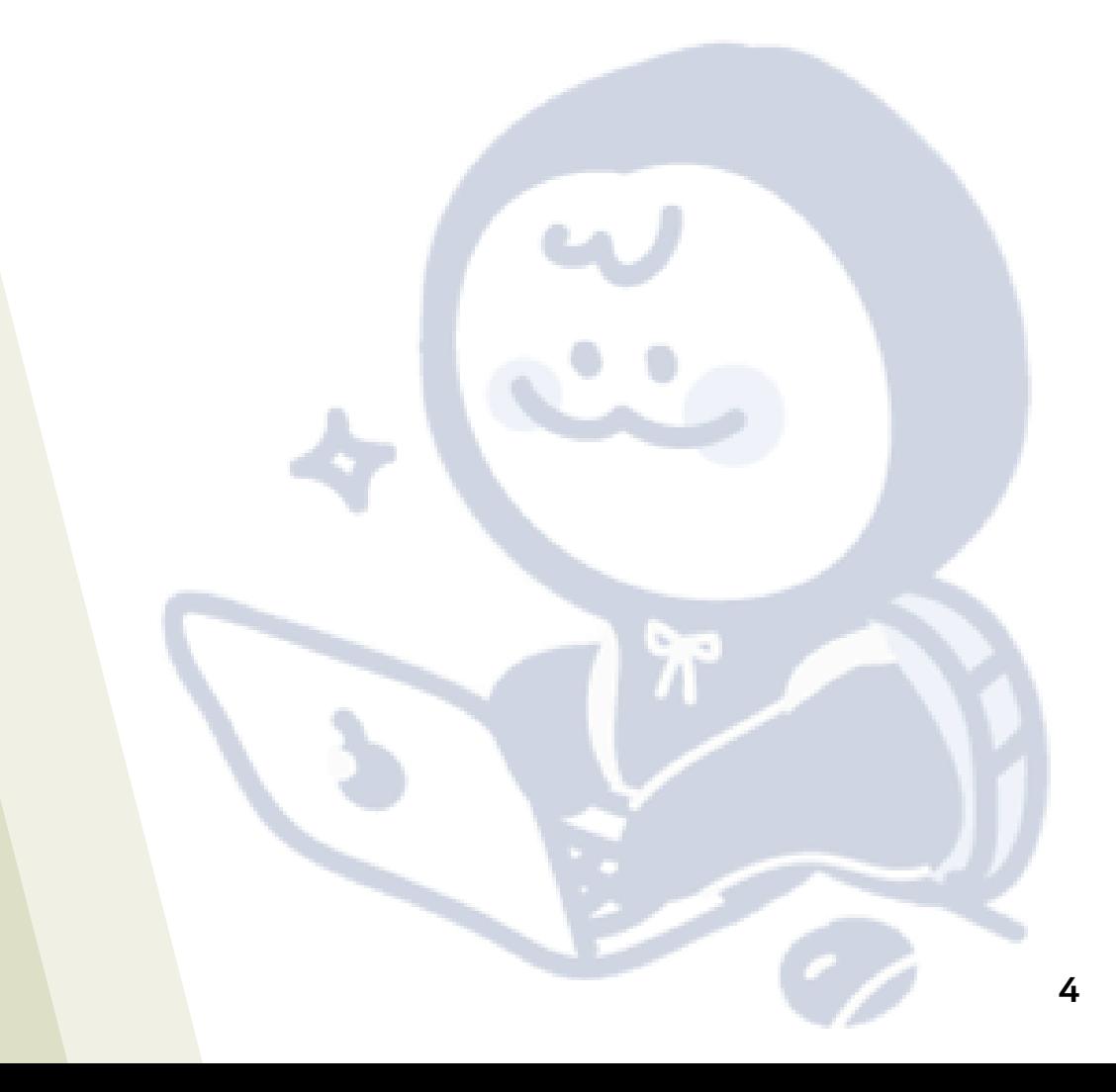

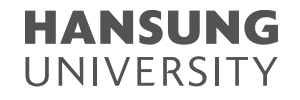

### <span id="page-4-0"></span>1. 한성E-CLASS(LMS)에서 실시간 화상강의 접속하기

### 1) PC환경 + 크롬 브라우저에서 한성 E-class(learn.hansung.ac.kr) 로그인 \* 한성E-CLASS(LMS)에 접속 시 크롬 브라우저만 사용해야 함 (익스플로러 사용 X) \*\* PC 환경에서만 사용해야 함 (아이패드, 갤럭시 탭 사용 X)

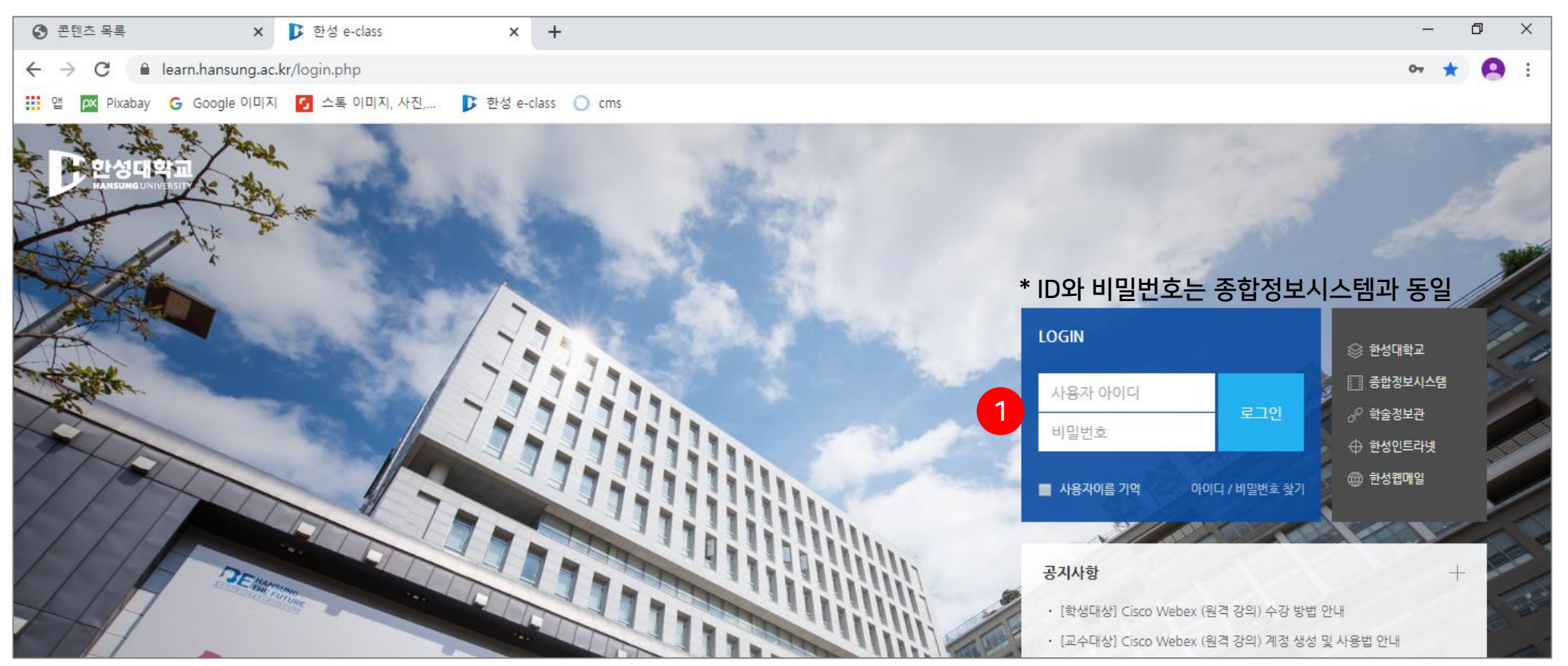

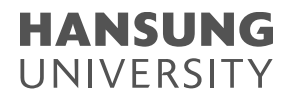

1. 한성E-CLASS(LMS)에서 실시간 화상강의 접속하기

#### 2) 강의실 홈으로 들어와 해당 주차의 실시간 화상강의를 클릭 3) [화상강의 시작하기] 버튼 클릭

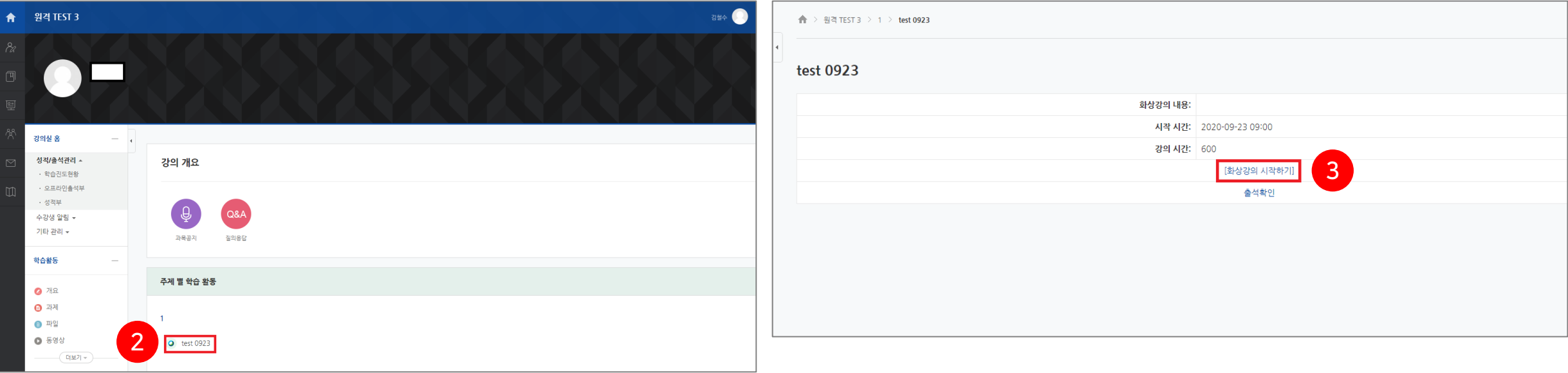

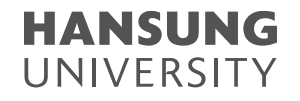

<span id="page-6-0"></span>1) [지금 다운로드 하십시오]를 클릭하여 데스크탑 앱의 설치 프로그램 다운로드

- \* 상단의 [여기를 클릭]을 클릭하시면 미팅룸에 대한 비밀번호를 요구하므로 데스크탑 앱을 설치하여 주시기 바랍니다.
- \* [브라우저에서 참여하십시오.]를 클릭하여 접속할 경우, 오디오 연결이 원할하지 않을 수 있으므로 앱 설치를 반드시 해주시기 바랍니다.

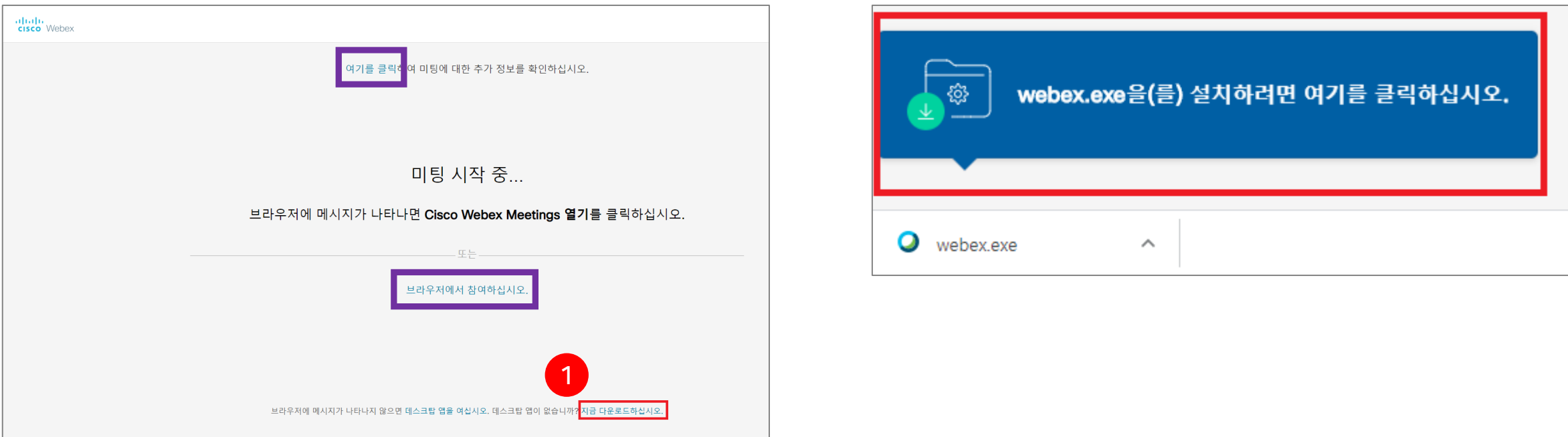

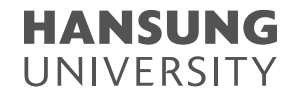

### 2) 마이크와 비디오 설정 확인 3) E-class를 통해 접속한 경우 본인의 학번과 이름으로 표시됨 4) [미팅 참여] 버튼 클릭

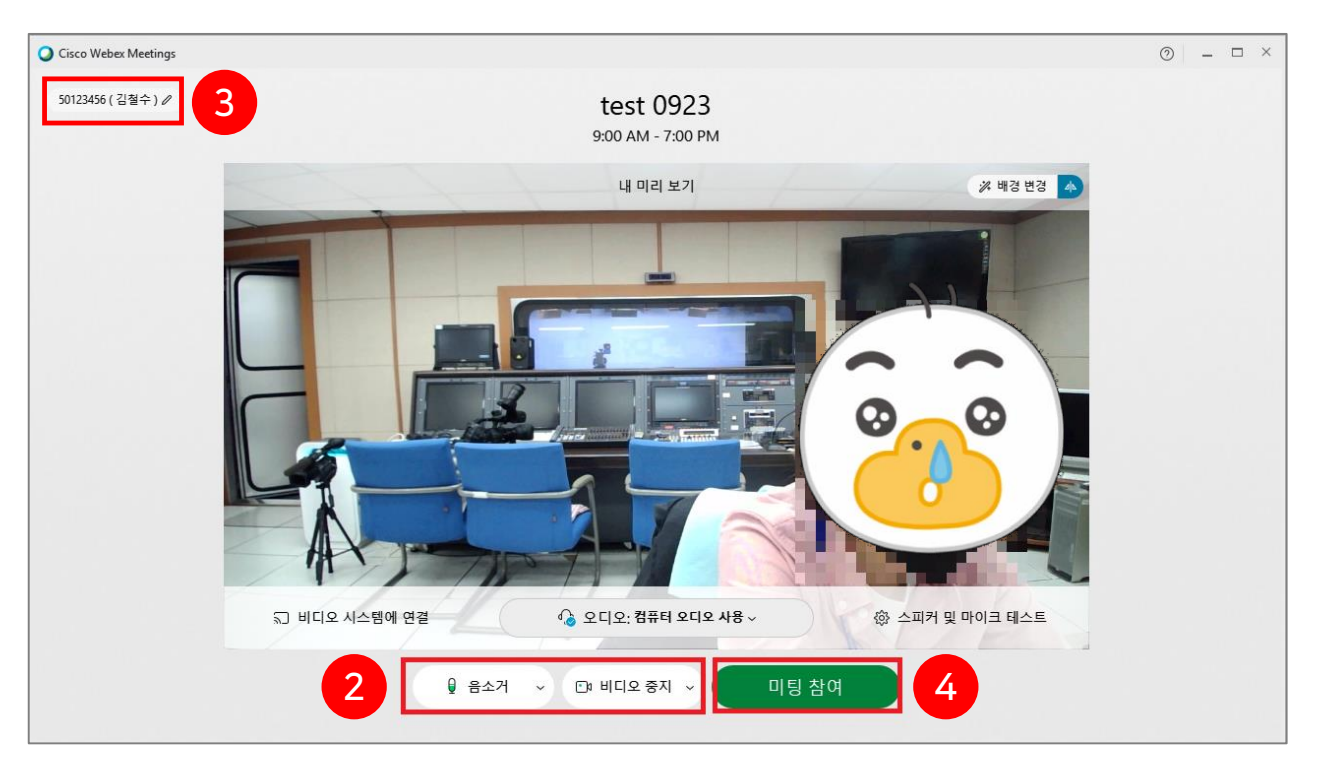

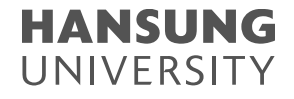

### <span id="page-8-0"></span>3. 실시간 화상강의 Webex 활용하기

#### 1) Webex 미팅룸 첫 화면 간단 소개 (자세한 기능 및 설정은 뒤에서 설명 예정)

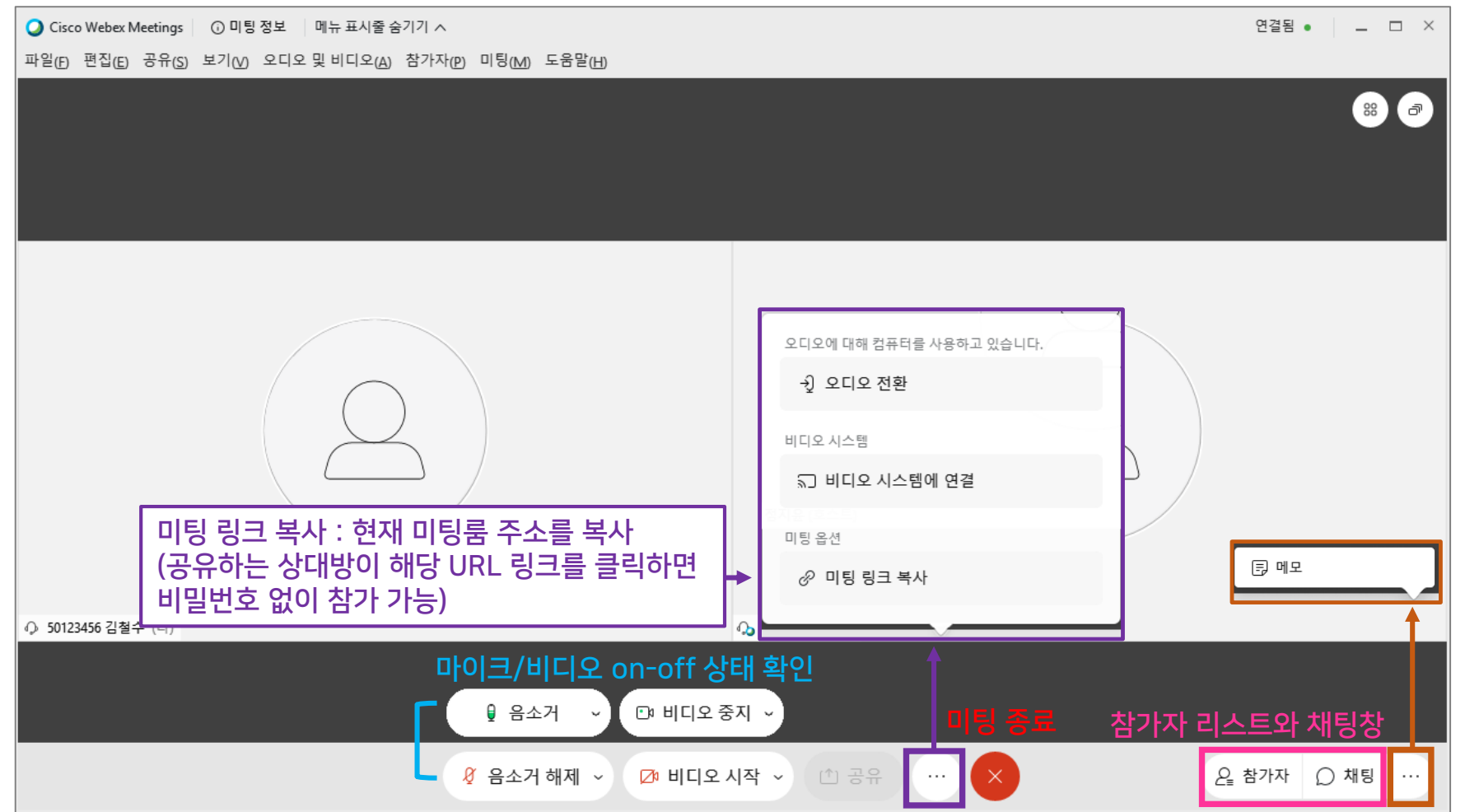

**HANSUNG** UNIVERSITY

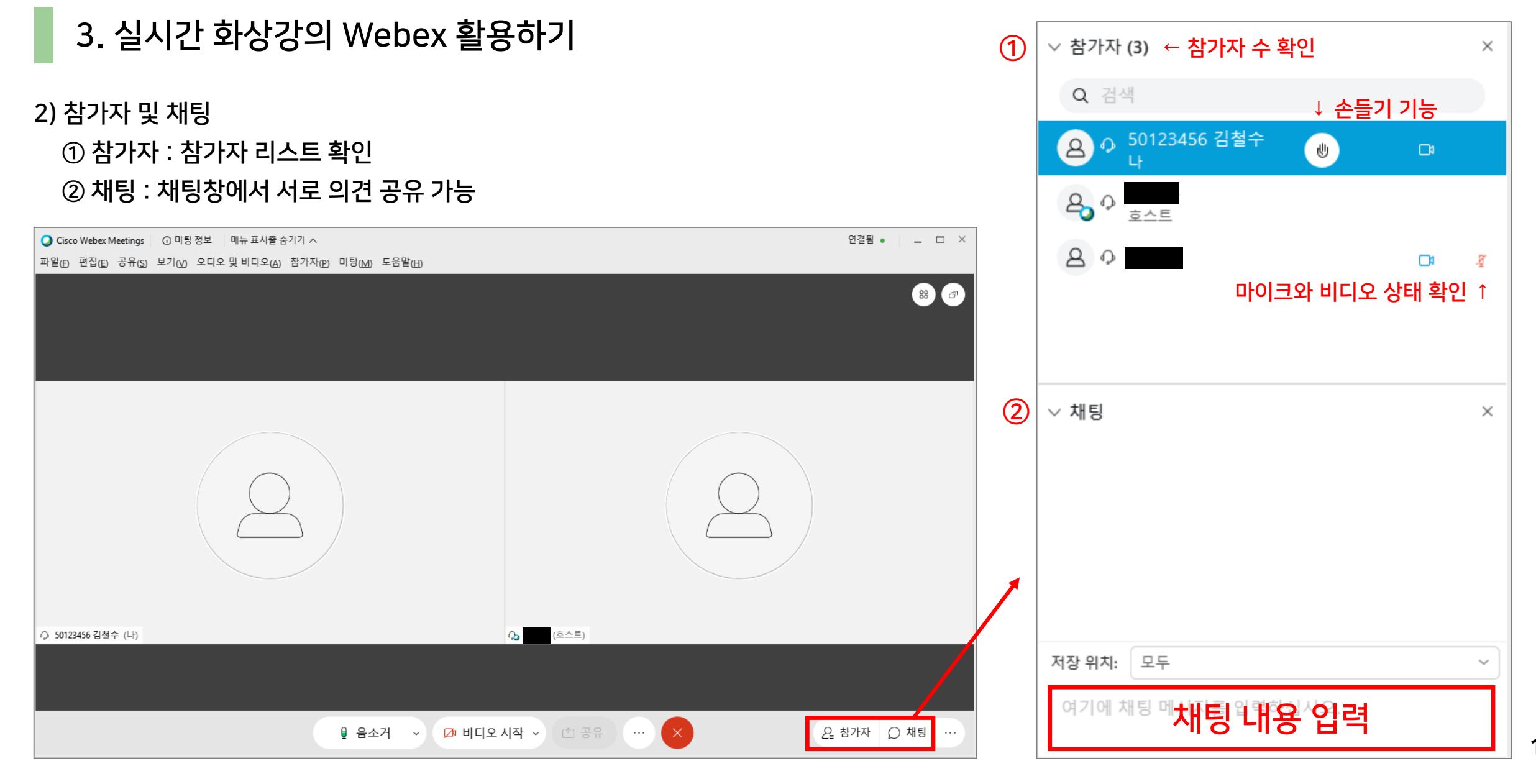

### 3. 실시간 화상강의 Webex 활용하기

3) 메모

### $\odot$  [메모] 버튼을 클릭하여 메모장 생성  $\rightarrow$  내용 작성 후 [저장] 버튼 클릭 ② "문서"에 저장이 기본 셋팅이 되어있고, txt(메모장) 확장자로 저장

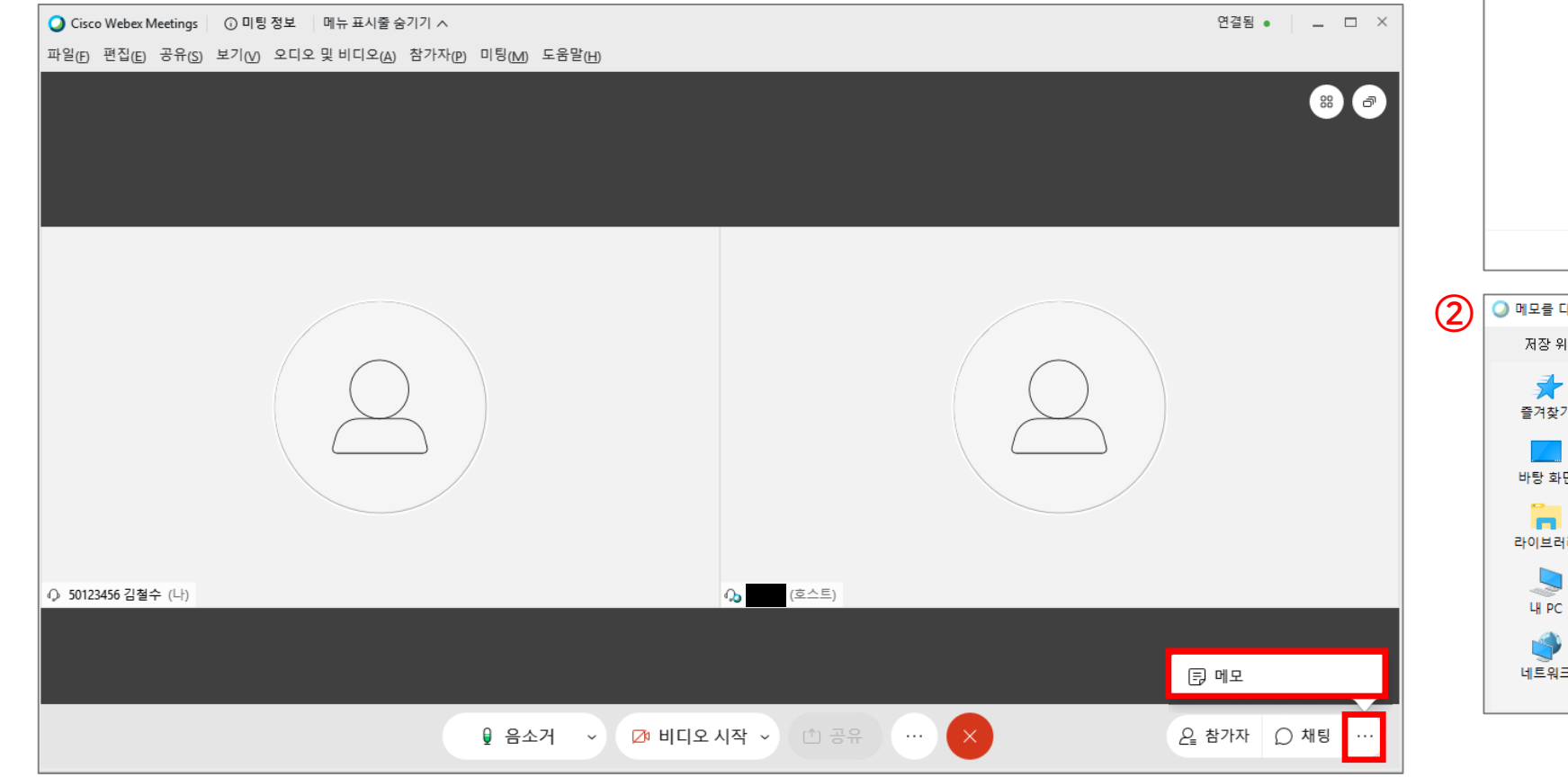

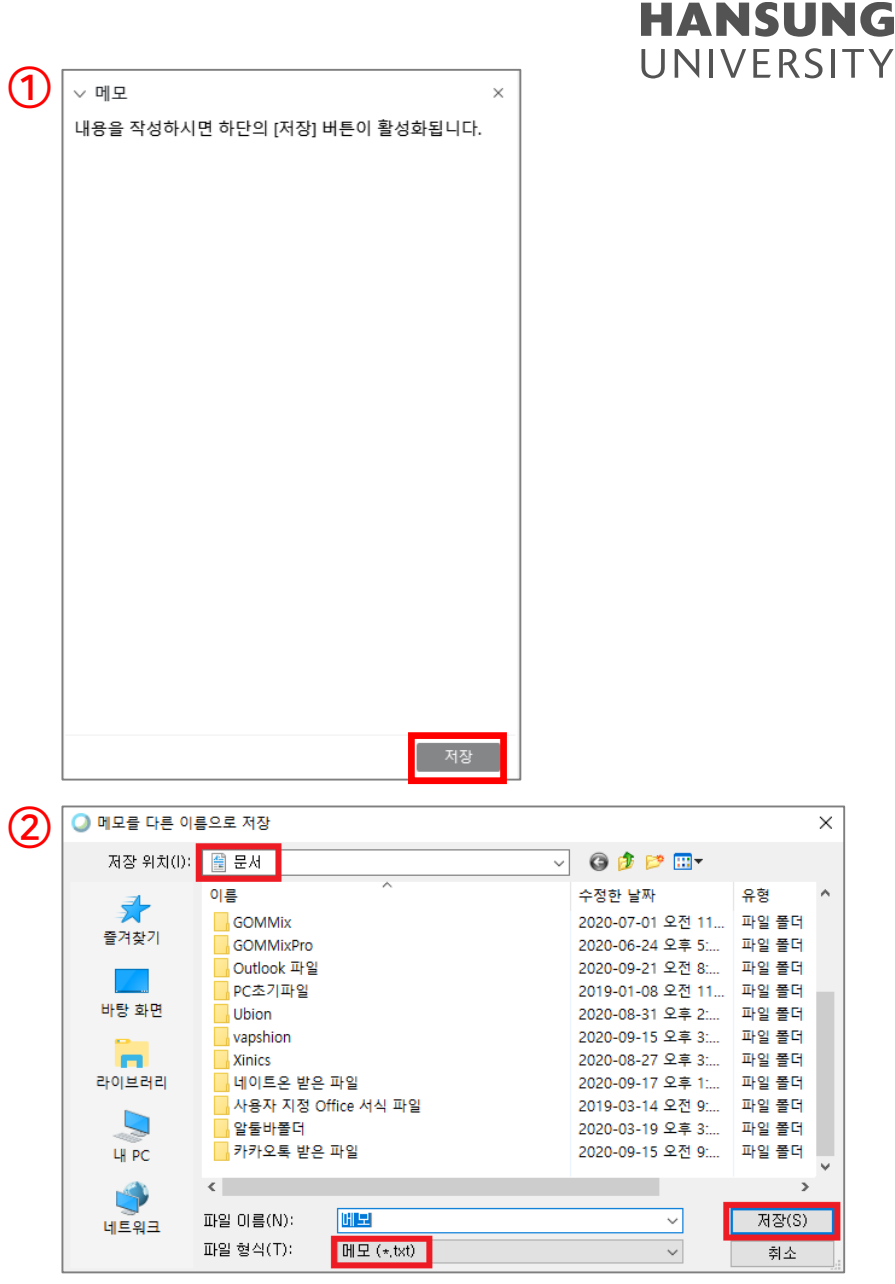

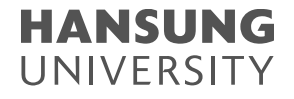

- 3. 실시간 화상강의 Webex 활용하기
- 4) 콘텐츠 공유(발표 자료 공유) \* 교수님께서 권한을 주면 하단의 [공유] 버튼이 활성화 됨  $\bigcirc$  공유 버튼 클릭

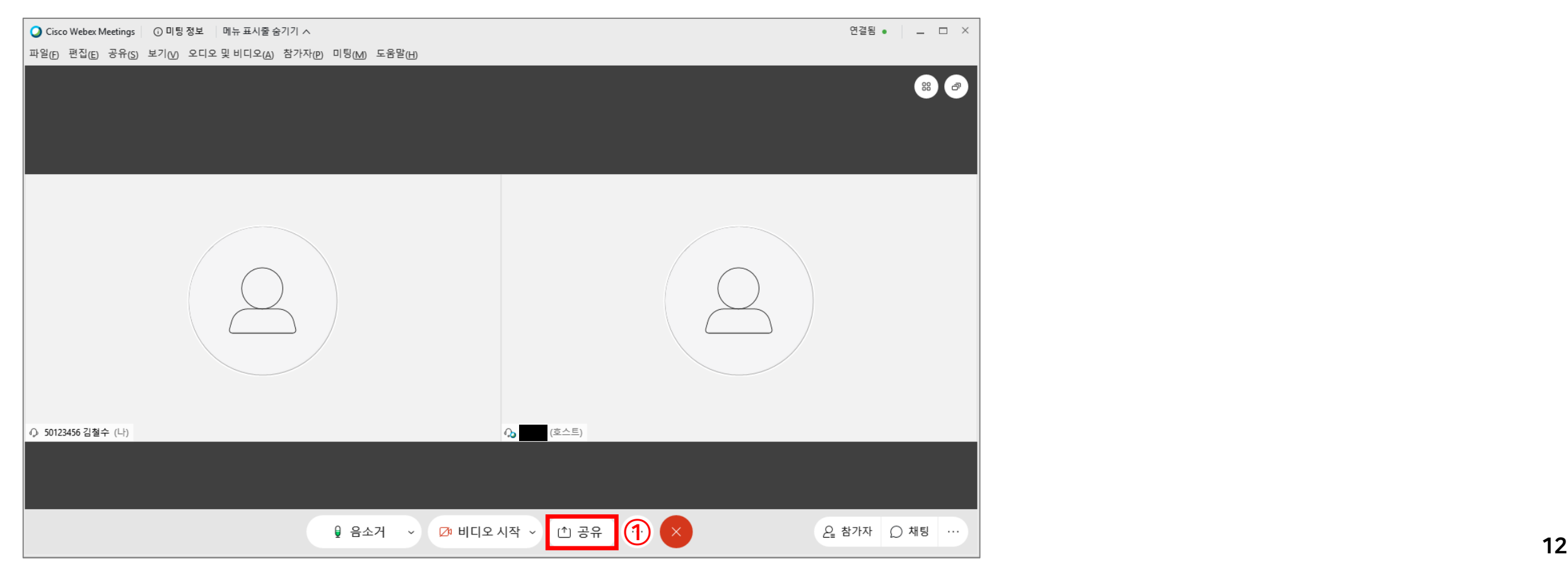

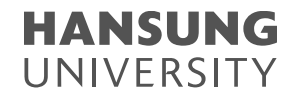

#### 4) 콘텐츠 공유(발표 자료 공유)

#### ② 실행 중인 응용프로그램 선택

#### \* 선택한 응용프로그램 위로 다른 자료가 덮어져 가릴 경우, 그 부분만큼 회색으로 보여집니다. 따라서 여러 자료를 활용한다면 바탕화면 공유를 추천 드립니다.

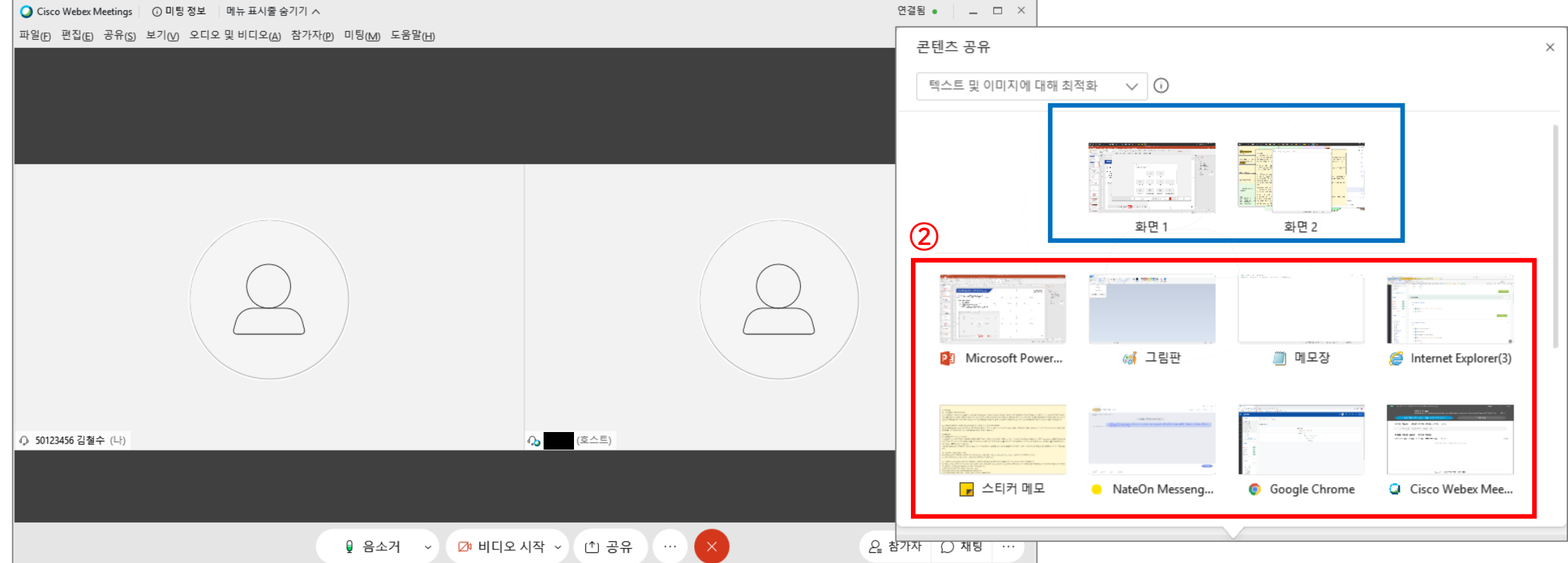

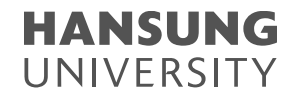

#### 4) 콘텐츠 공유(발표 자료 공유)

③ 강의자료를 공유한 후에는 상단 혹은 하단에 공유 메뉴가 생김

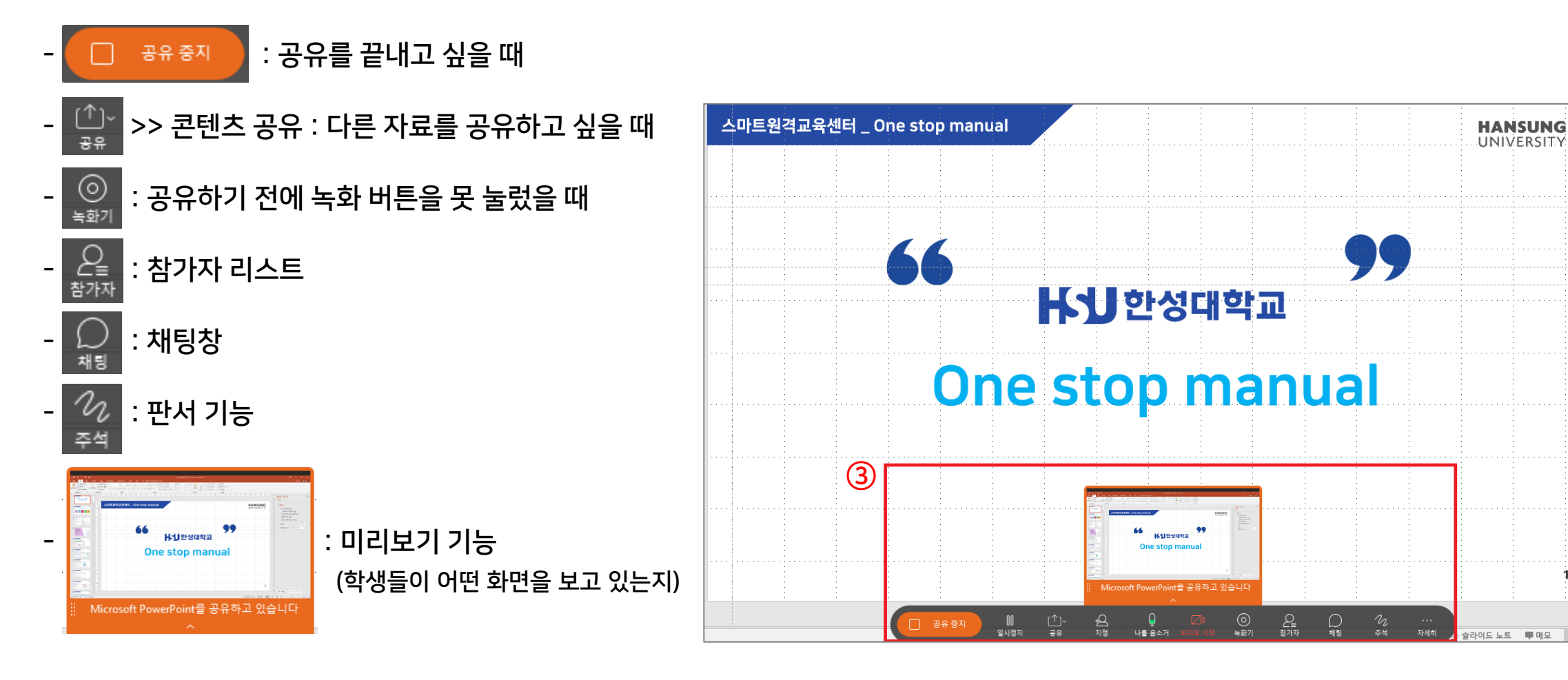

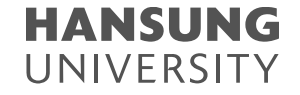

3. 실시간 화상강의 Webex 활용하기

#### 4) 콘텐츠 공유(발표 자료 공유)

④ 강의자료를 공유한 후에는 상단 혹은 하단에 공유 메뉴가 생김

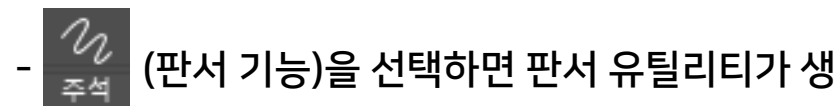

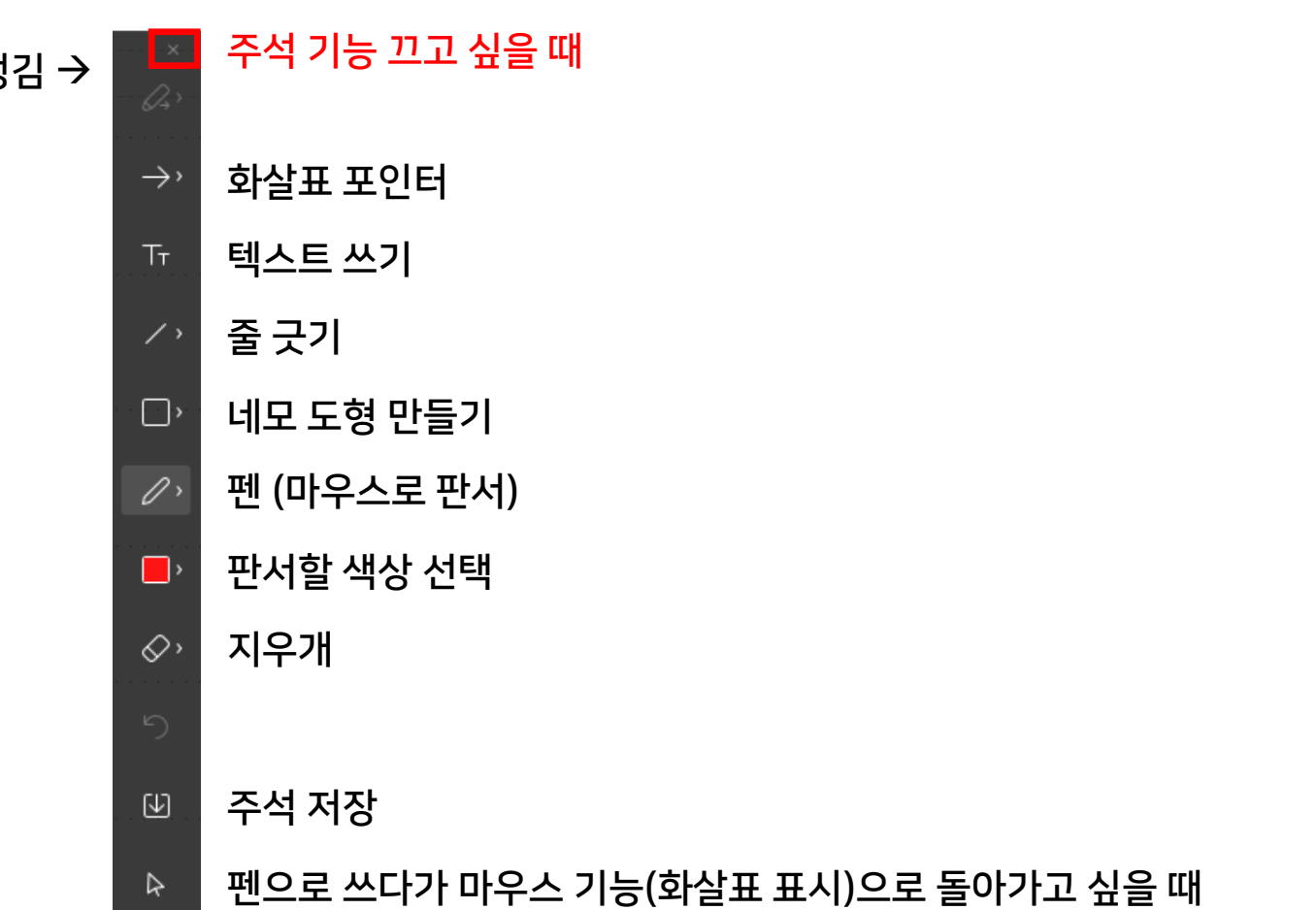

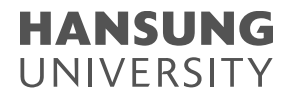

5) 참가자에게 파일 보내기 (\* 단, 모바일 참여자는 파일 전송을 받을 수 없음)

- ① 상단의 [파일] 메뉴 클릭
- ② "전송" 버튼 클릭
- ③ "파일 공유" 버튼 → 전송하길 원하는 파일 선택 후 [열기] 버튼 클릭

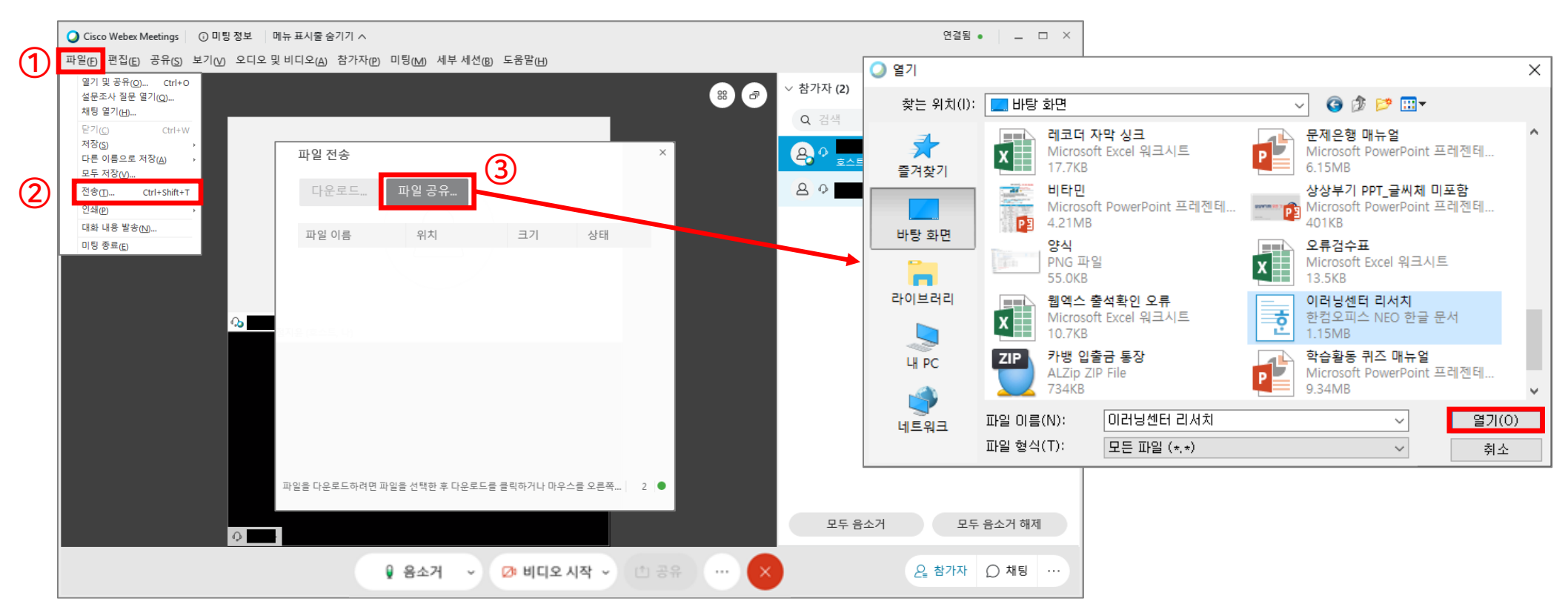

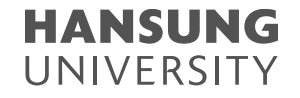

#### 6) 설문조사 참여하기

① 강의 중에 교수님께서 설문조사를 진행할 경우, 우측 창에서 선택 혹은 작성하여 제출 가능 ② 다답형의 경우, 보기를 복수로 선택할 수 있음

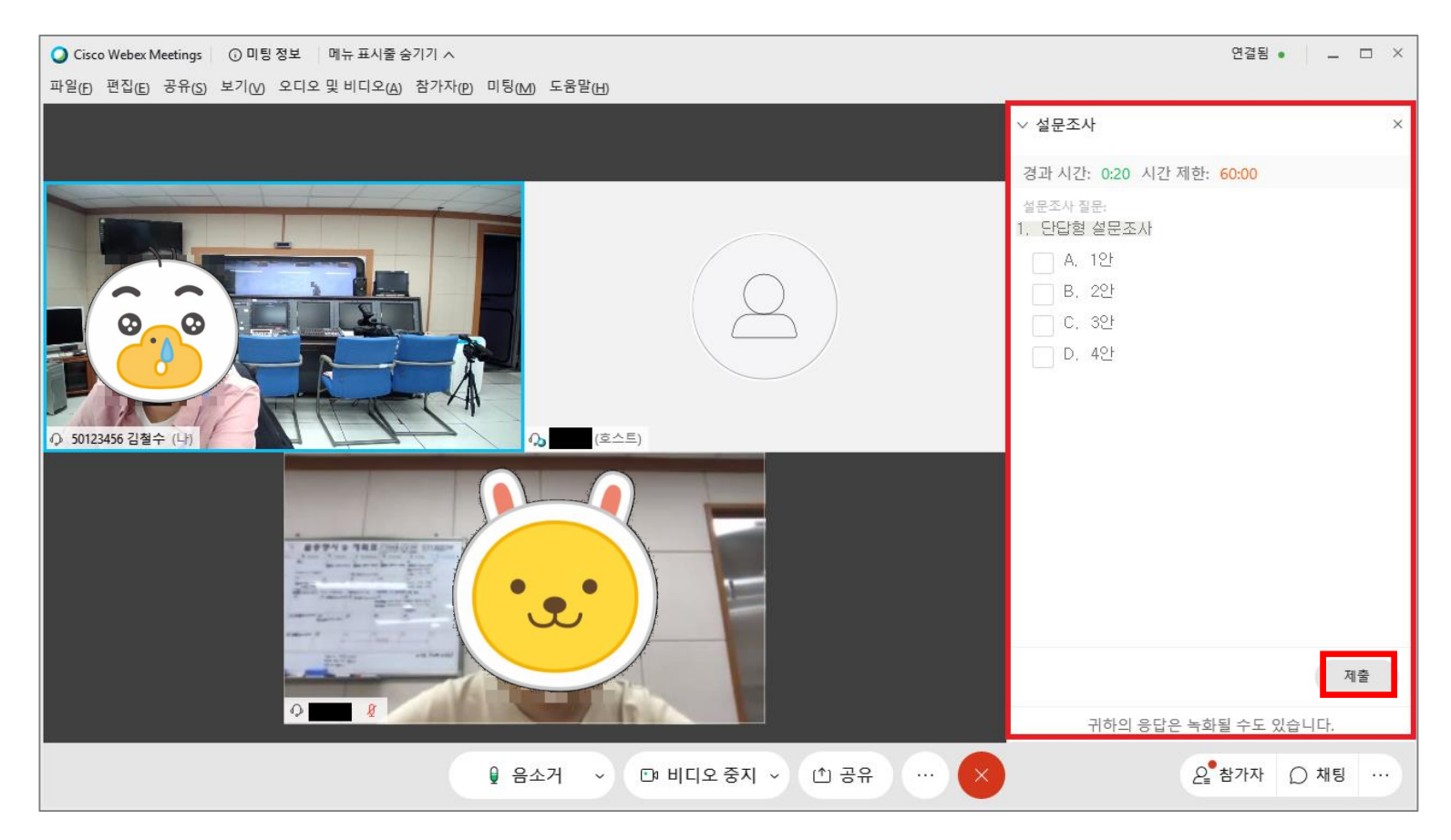

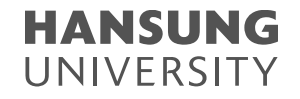

#### 7) 세부 세션 참여하기

① 강의 중에 교수님께서 세부 세션(소그룹 활동)을 진행할 경우, [지금 참여] 버튼을 클릭하여 참여할 수 있음 ② 참여 후, 하단에 © 아이콘으로 교체되는데 해당 아이콘을 클릭하여 세부 세션을 나갈 수 있음

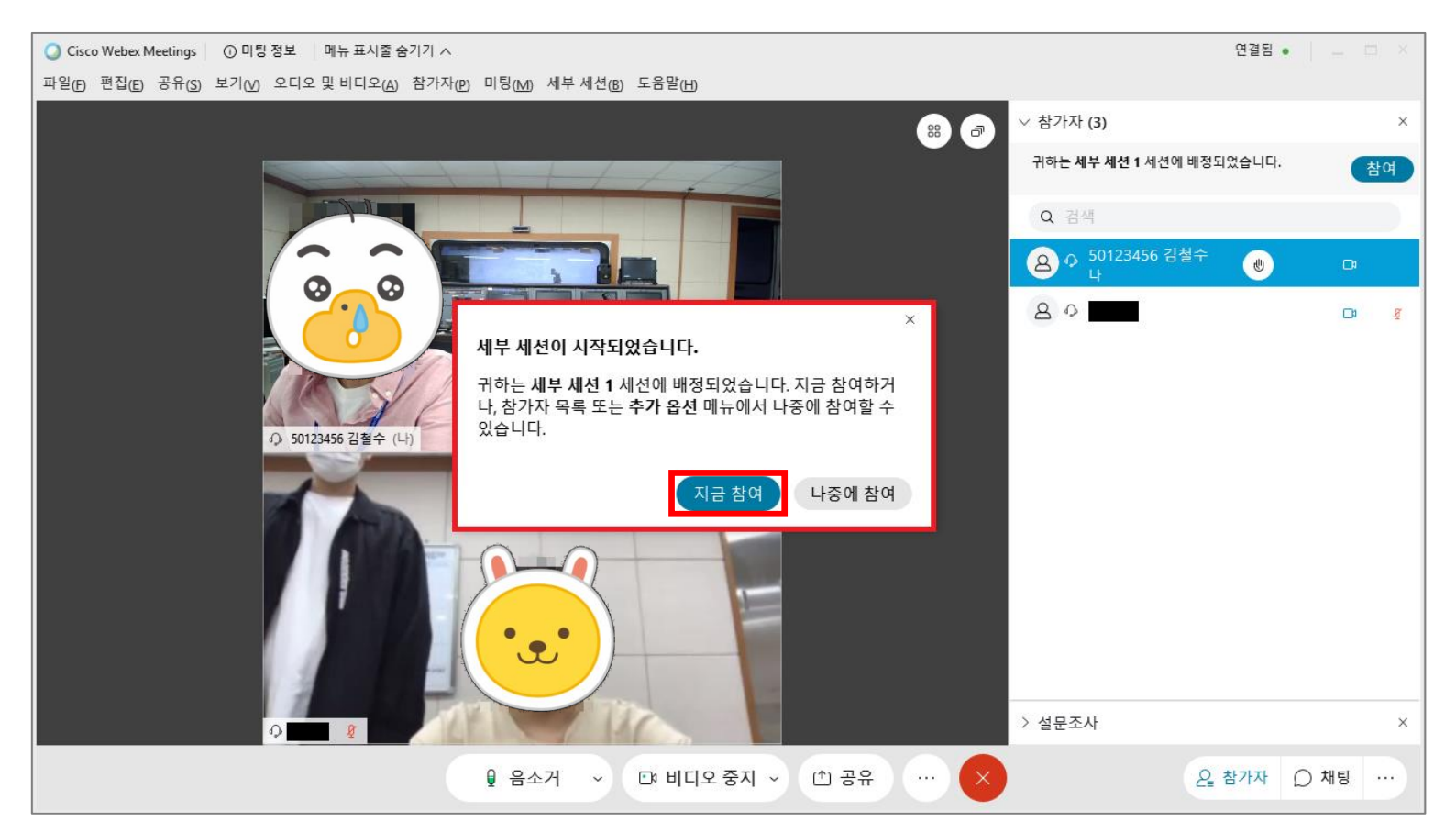

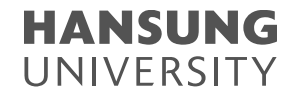

#### 8) 멀티미디어 뷰어

① 강의 중에 교수님께서 멀티미디어 뷰어를 진행할 경우, 우측 창에서 영상을 시청할 수 있음 ② 우측 창이 바로 뜨지 않는 경우, 우측 하단의 […] 버튼을 클릭하여 팝업을 띄울 수 있음

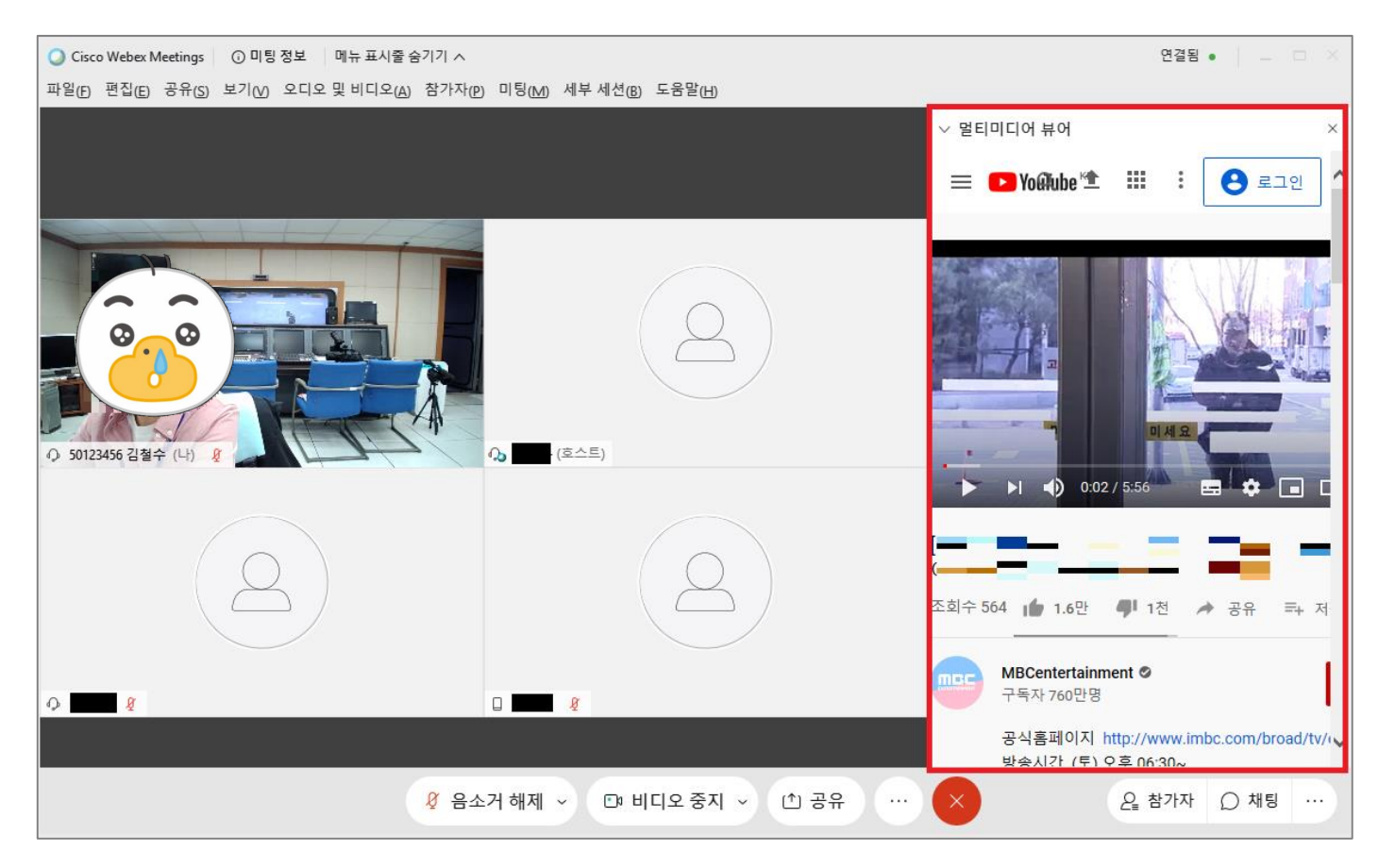

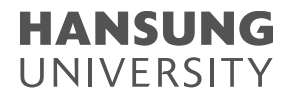

### <span id="page-19-0"></span>1) Webex 미팅룸에서 마이크/스피커/카메라 설정을 확인하는 방법 ① 상단의 [오디오 및 비디오] 클릭 ② [스피커 및 마이크 설정] 클릭

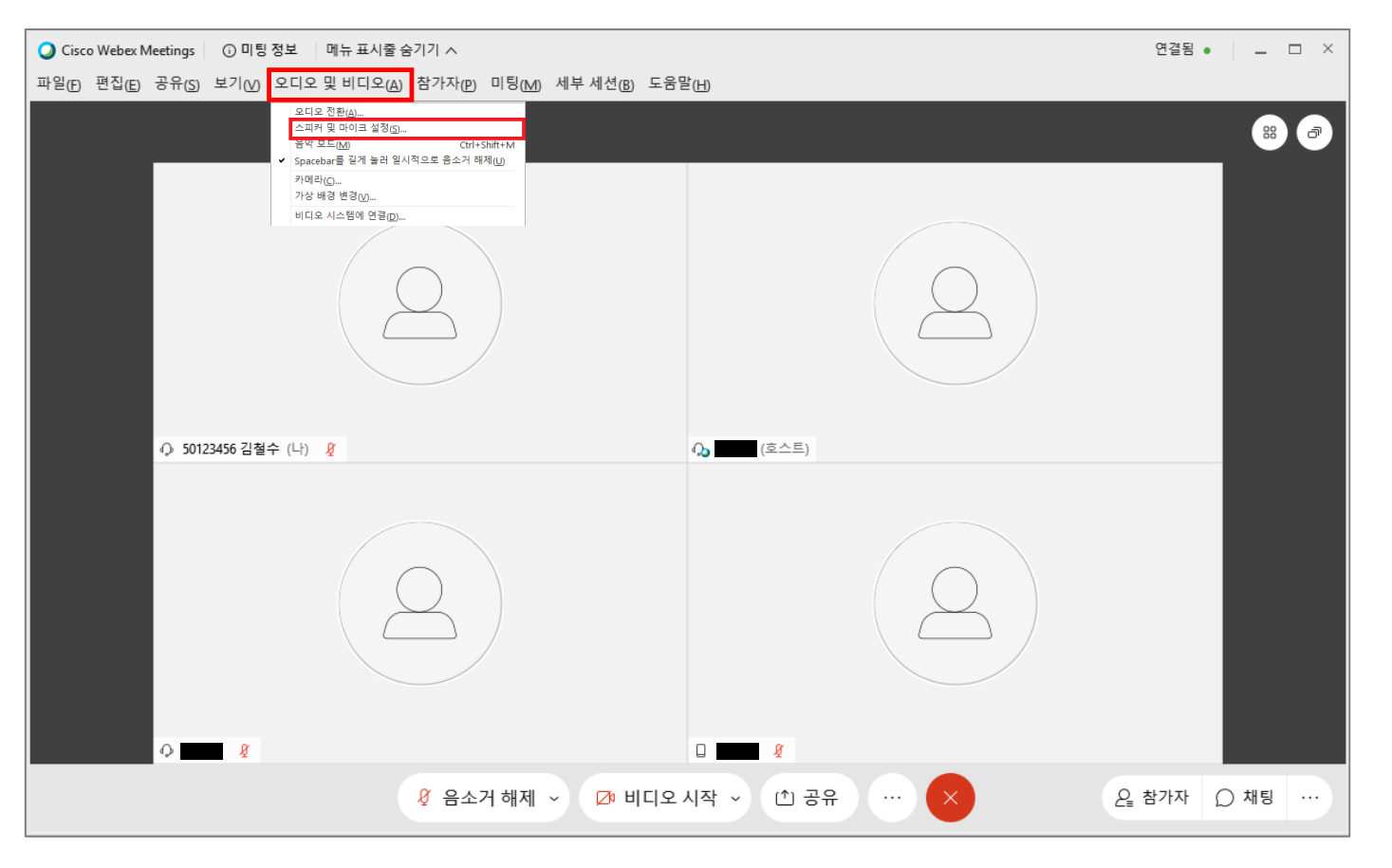

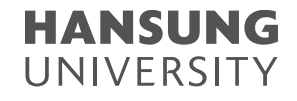

- 1) Webex 미팅룸에서 마이크/스피커/카메라 설정을 확인하는 방법
	- ③ 스피커 및 마이크
		- 스피커 : 테스트 버튼을 클릭하여 소리가 출력되는지 확인
		- 마이크 : 입력 레벨에 있는 마이크 게이지가 움직이는지 확인
	- ④ 카메라 [내 미리 보기] 화면에 모습이 비춰지는지 확인
	- \* 연결이 되지 않은 경우, [∨] 버튼을 클릭하여, 컴퓨터에 연결된 다른 장치를 선택

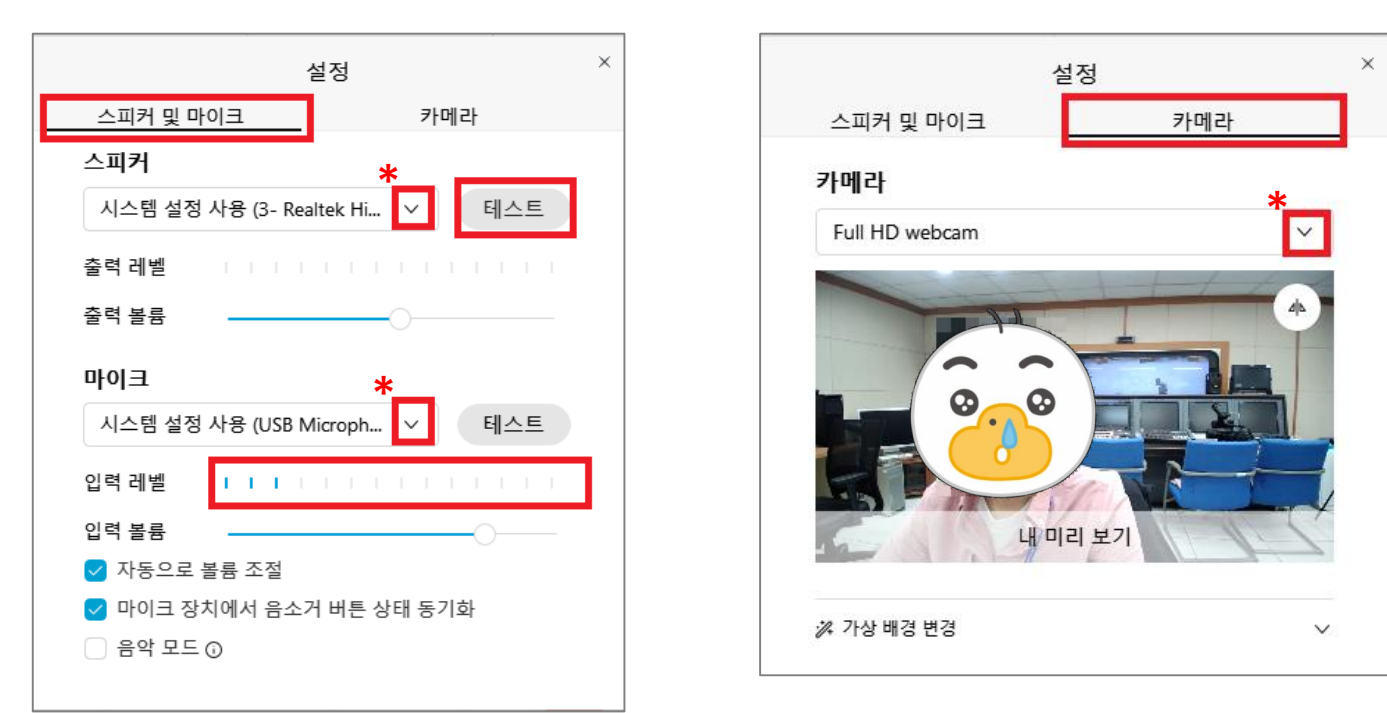

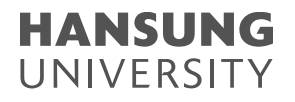

### 2) 컴퓨터 자체에 마이크 연결이 안된 경우 ① 윈도우 옆에 돋보기 모양 클릭 > 제어판 검색 > [제어판] 클릭 ② 제어판에서 [하드웨어 및 소리] 클릭→ [소리] 클릭

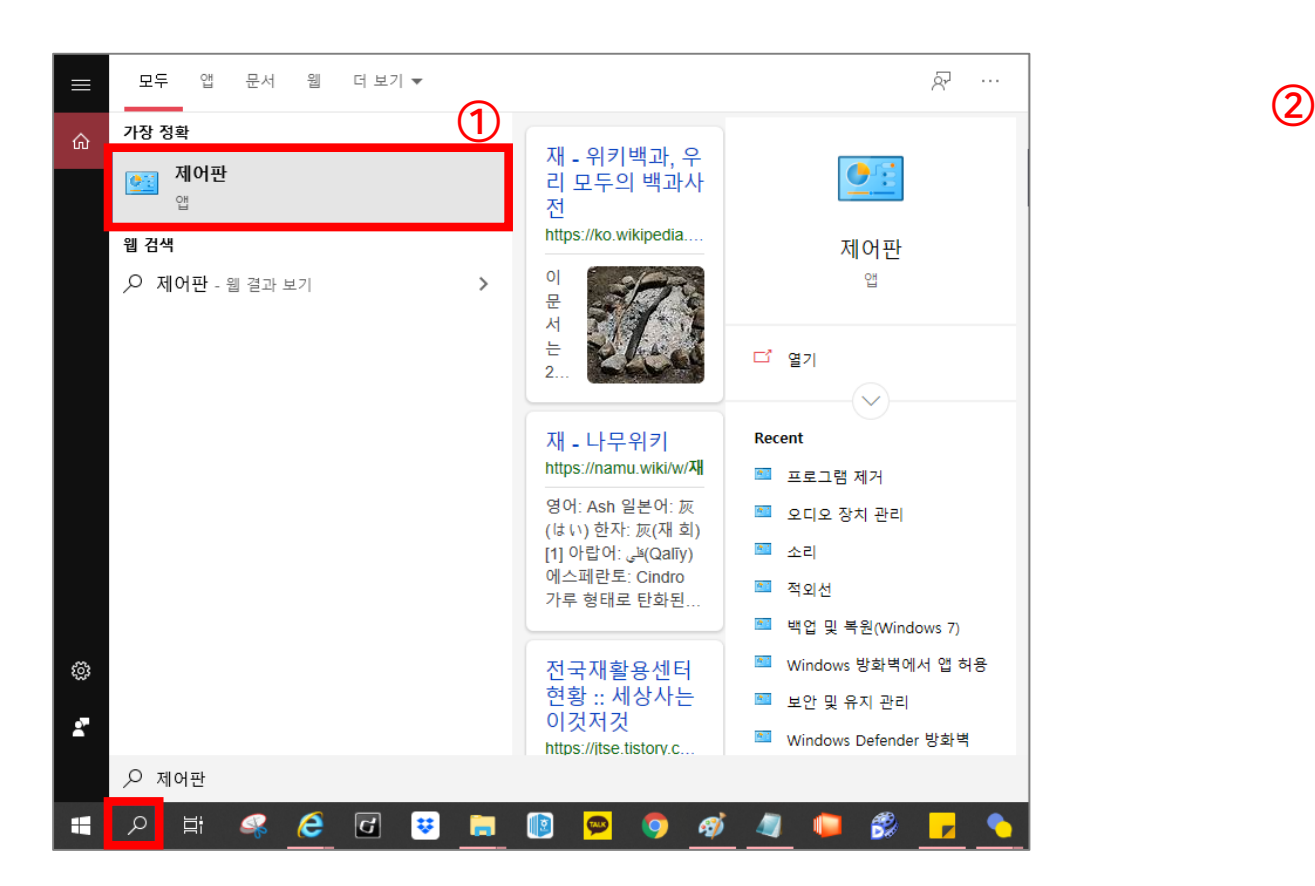

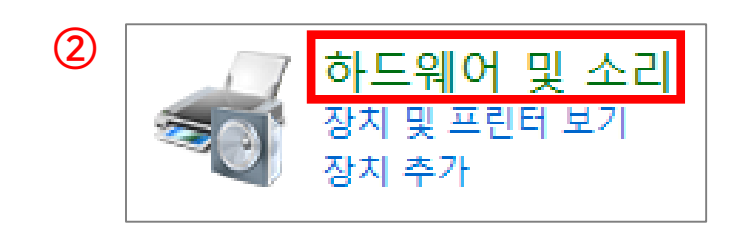

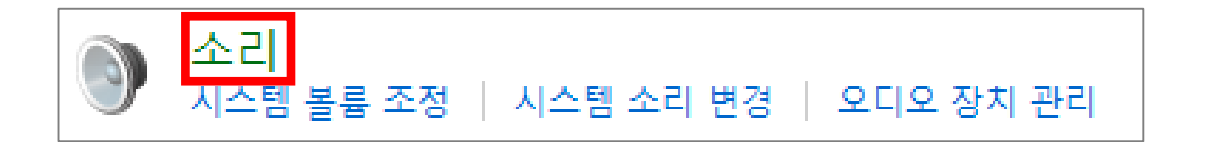

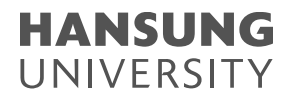

#### 2) 컴퓨터 자체에 마이크 연결이 안된 경우

③ 녹화 탭에서 작동이 되는 마이크 장치를 기본 장치로 적용합니다.

- 기본장치로 적용하는 방법 : 해당 장치 클릭 > 우클릭 > [기본장치로 설정] 클릭

④ 소리 게이지가 움직이는 마이크 장치를 기본 장치로 적용을 완료했으면 확인 버튼 클릭

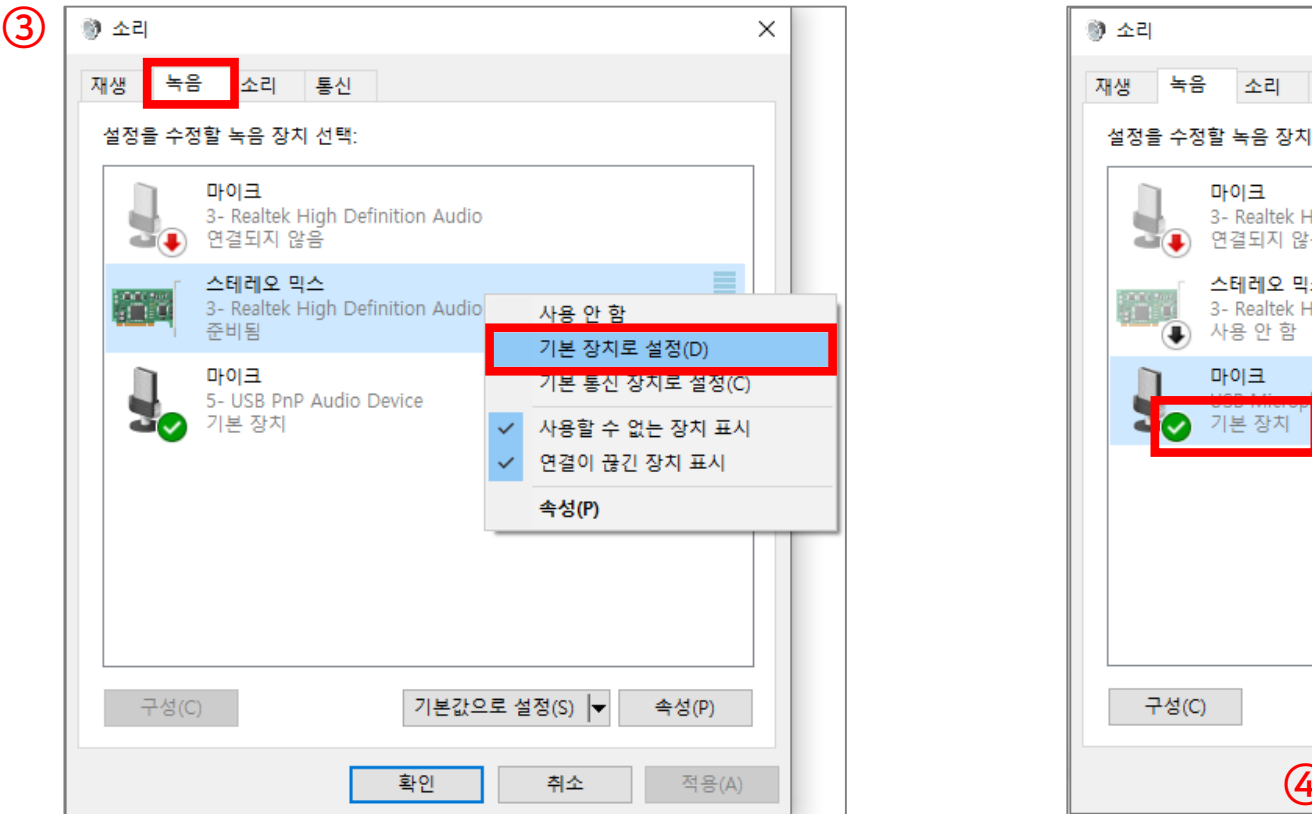

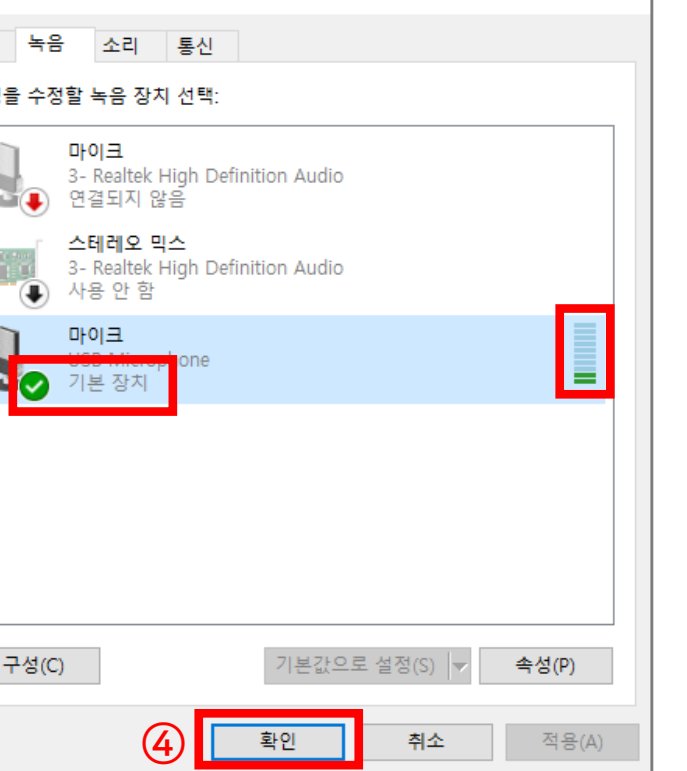

 $\times$ 

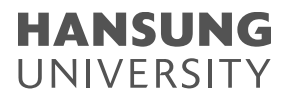

#### 3) 녹화 영상의 목소리가 작게 들리는 경우 (본인 컴퓨터의 스피커 볼륨이 작게 설정된 경우) ① 윈도우 옆에 돋보기 모양 클릭 > 소리 검색 > 소리 설정 클릭 ② 고급 사운드 옵션 > 앱 볼륨 및 장치 기본 설정 클릭 (스크롤을 내려 중간에 확인할 수 있음) ③ 앱에 따라 볼륨 조절이 가능함

#### \* 크롬 or 익스플로러 or 웹엑스 등 특정 응용 프로그램에서만 소리가 작은 경우, 이 스피커 볼륨을 확인해주시기 바랍니다.

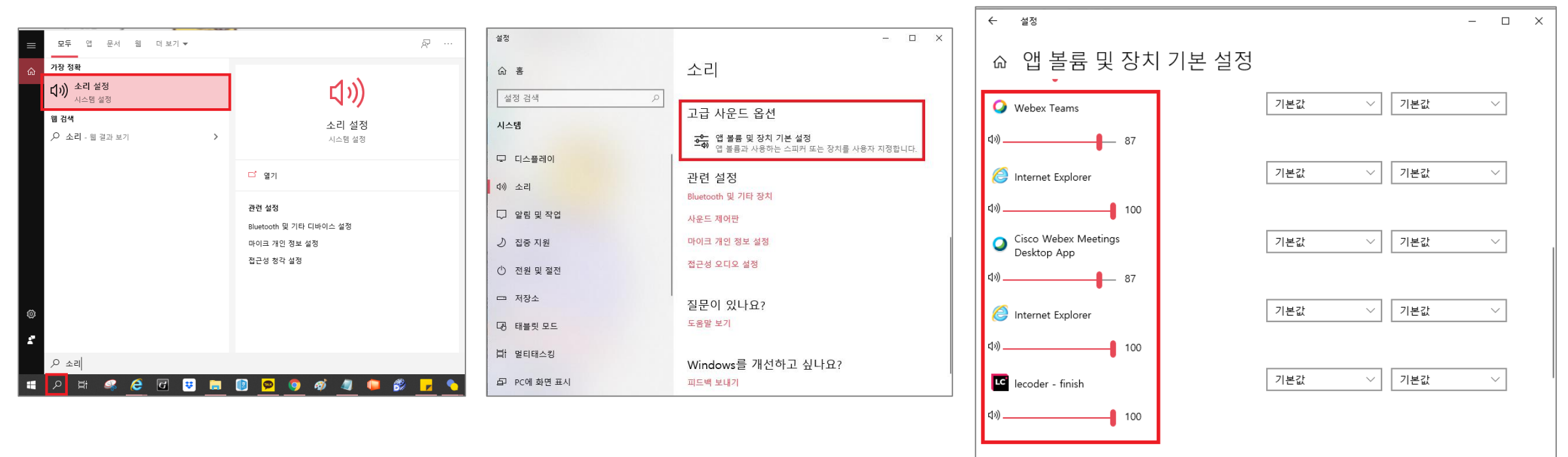

**HANSUNG** UNIVERSITY

## <span id="page-24-0"></span>실시간 화상강의 (Webex) - 모바일편

1. 코스모스 어플을 통해 실시간 화상강의 Webex 접속하기

2. 실시간 화상강의 Webex 시작하기

3. 실시간 화상강의 Webex 활용하기

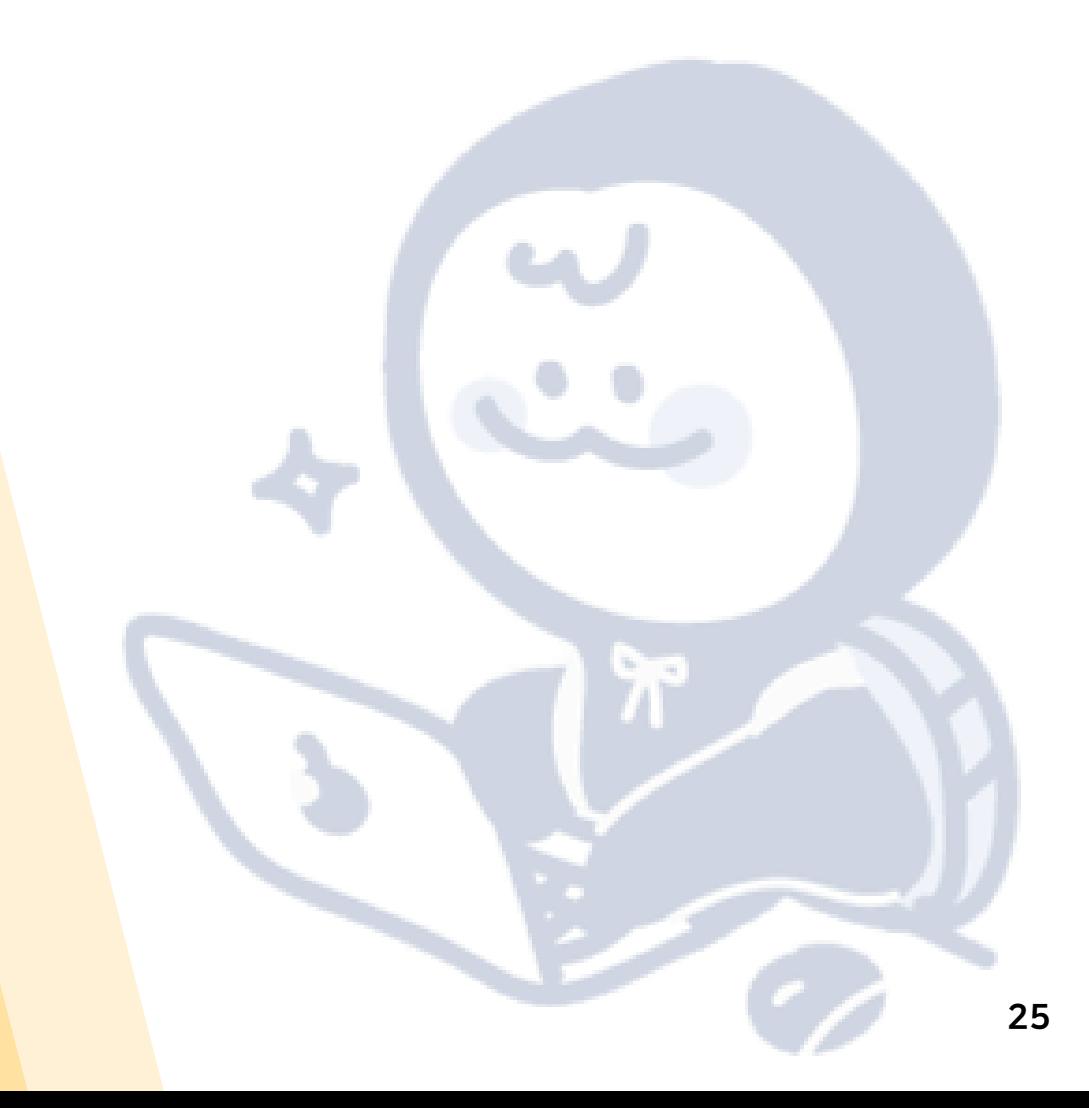

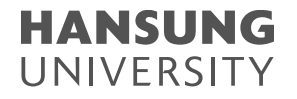

26

### <span id="page-25-0"></span>1. 코스모스 어플을 통해 실시간 화상강의 Webex 접속하기

### 1) Play Store나 App Store에서 [코스모스] 어플 다운로드 2) [코스모스] 실행 후, 학교/아이디와 비번(종합정보시스템과 동일) 입력 후 [로그인] 버튼 선택

E<sub>2</sub>

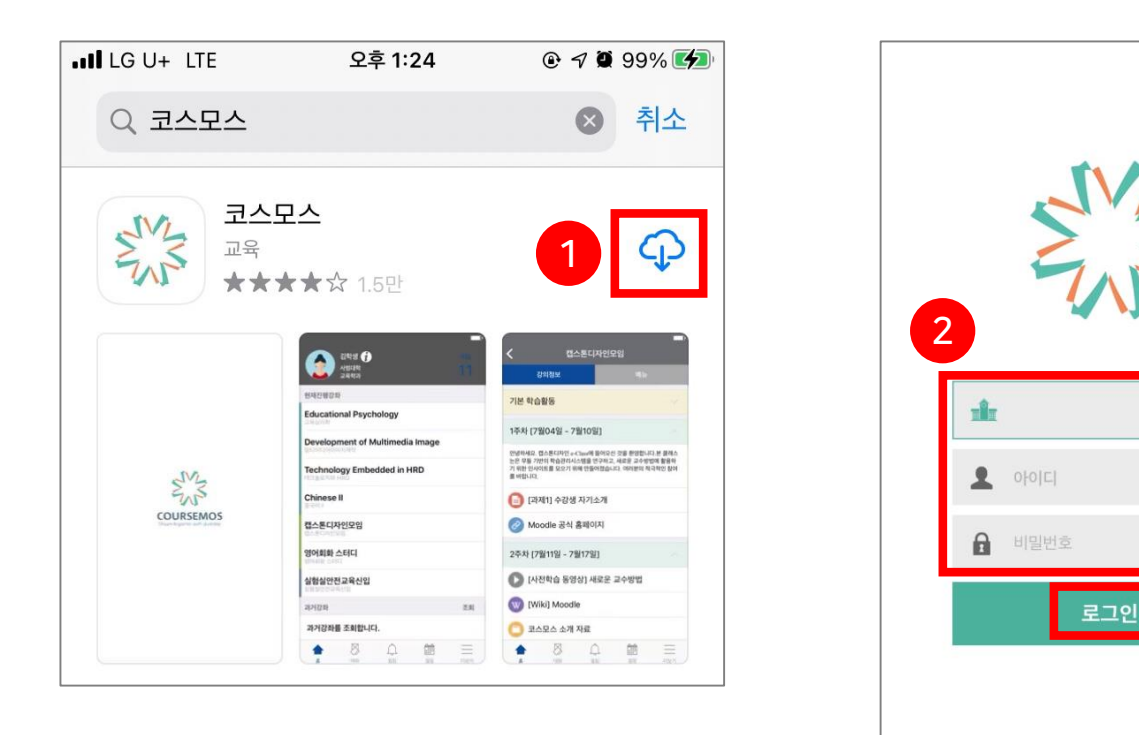

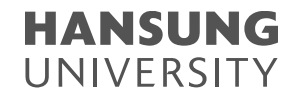

### 1. 코스모스 어플을 통해 실시간 화상강의 Webex 접속하기

### 3) [현재진행강좌] 중 수강을 원하는 교과목 선택 4) [강의정보] 탭에서 해당 주차를 선택 → 실시간 화상강의 선택 5) [화상강의 시작하기] 버튼 선택

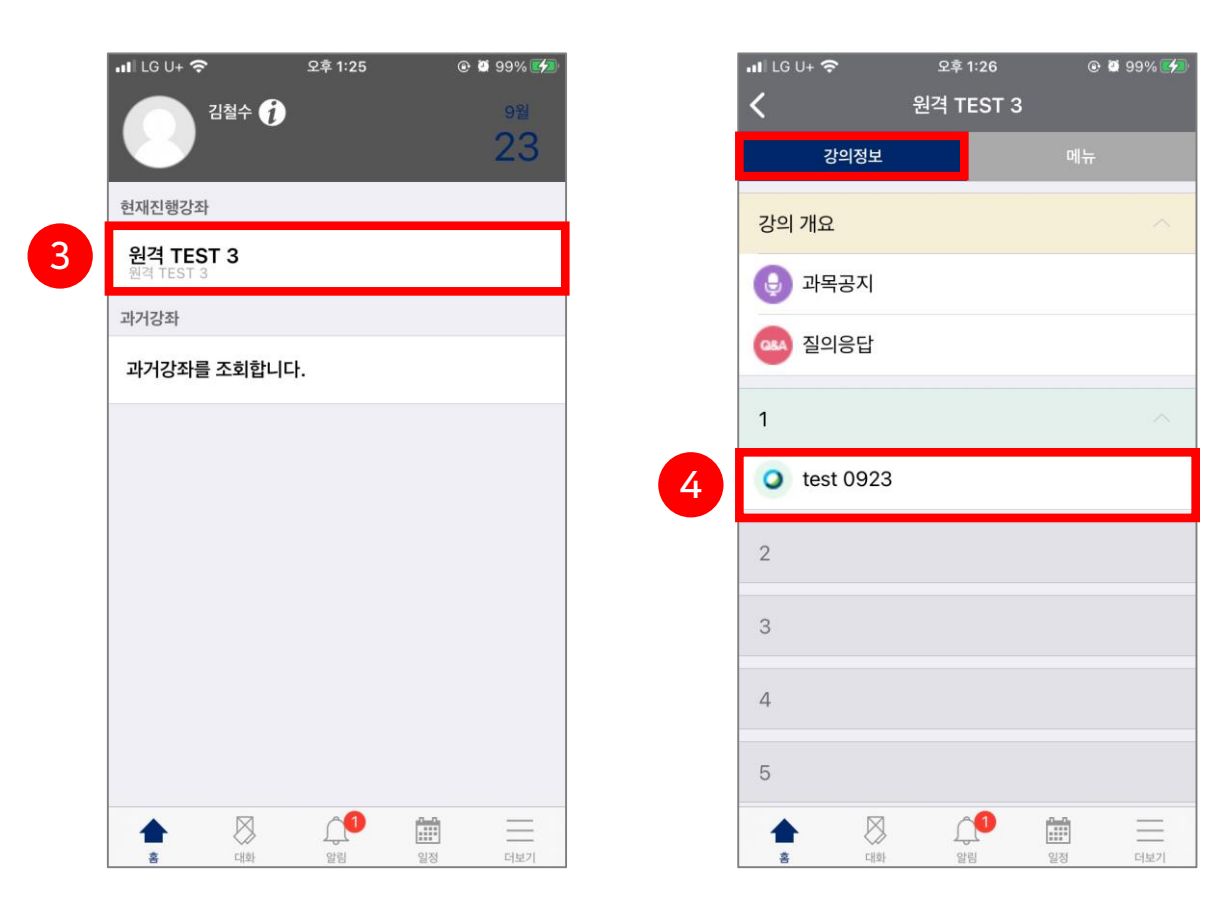

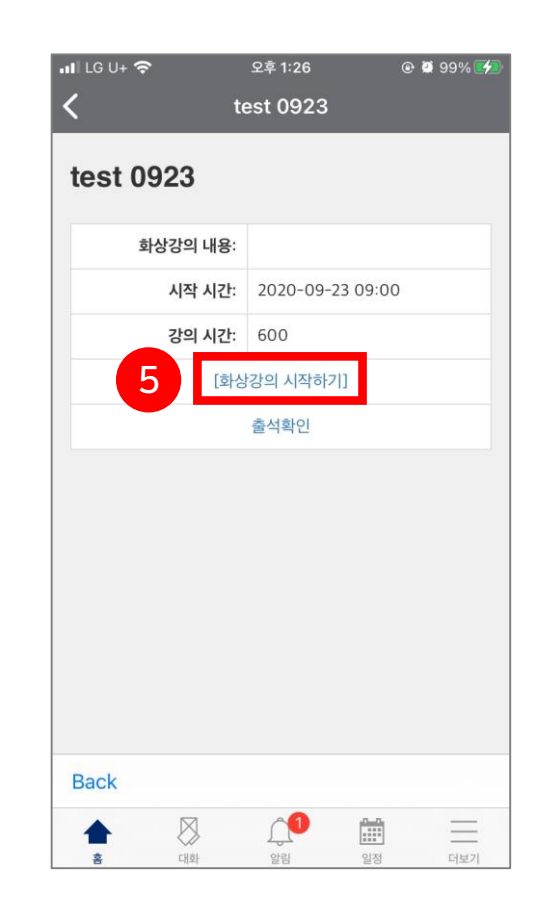

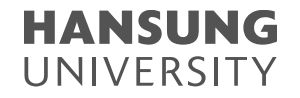

<span id="page-27-0"></span>\* Cisco Webex Meetings 어플은 코스모스 어플 다운받을 때, 미리 설치해도 무방함 1) Cisco Webex Meetings 설치 화면으로 자동으로 넘어오면 앱 다운로드 2) 실행시키면 보호정책과 관련된 팝업이 뜨는데 [수락함] 선택

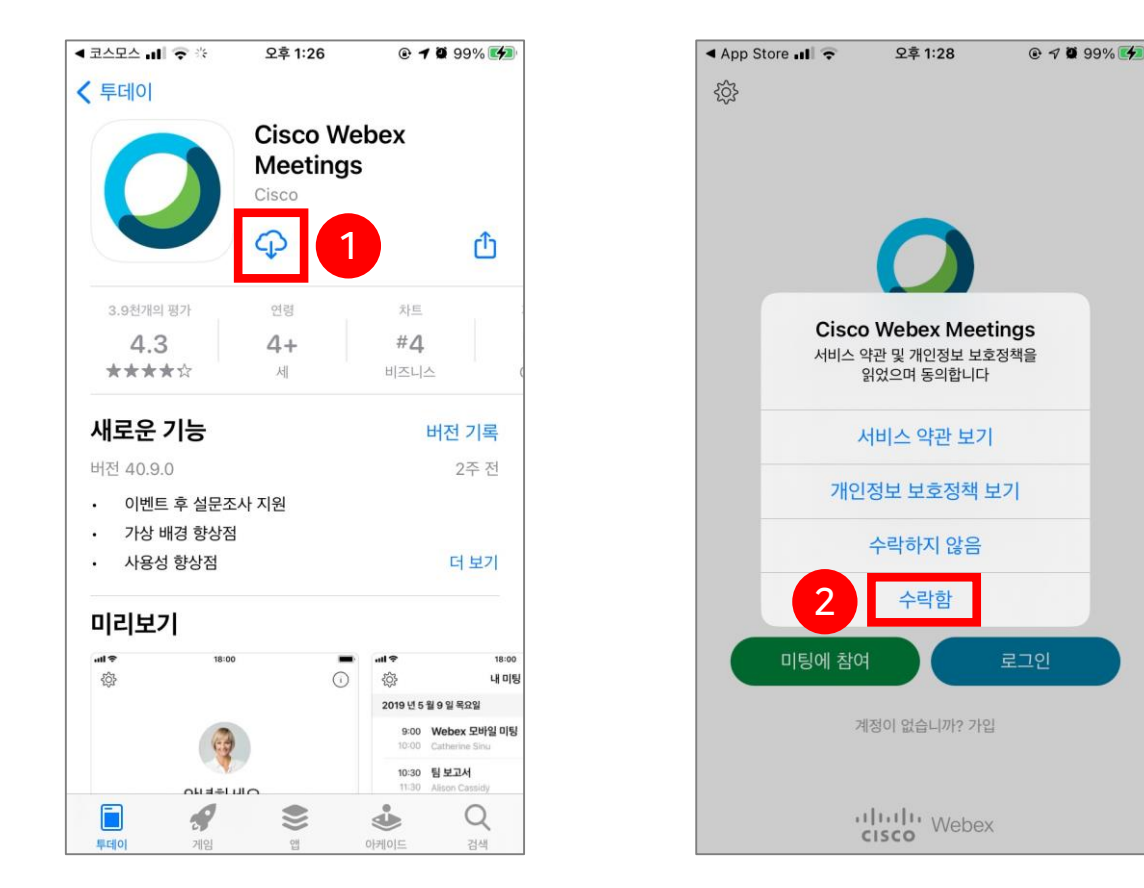

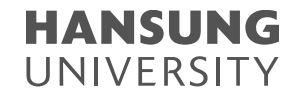

29

2. 실시간 화상강의 Webex 시작하기

\* 2번 단계 이후 자동으로 넘어오지 않는다면, 코스모스에서 다시 한번 [화상강의 시작하기] 클릭하여 미팅룸에 접속 3) [귀하의 정보 입력] 창이 뜨면, "학번 (이름)"을 작성하고, 이메일 주소 입력 후 확인 버튼 클릭 4) 마이크/카메라에 대한 접근 허용

5) [참여] 버튼 클릭

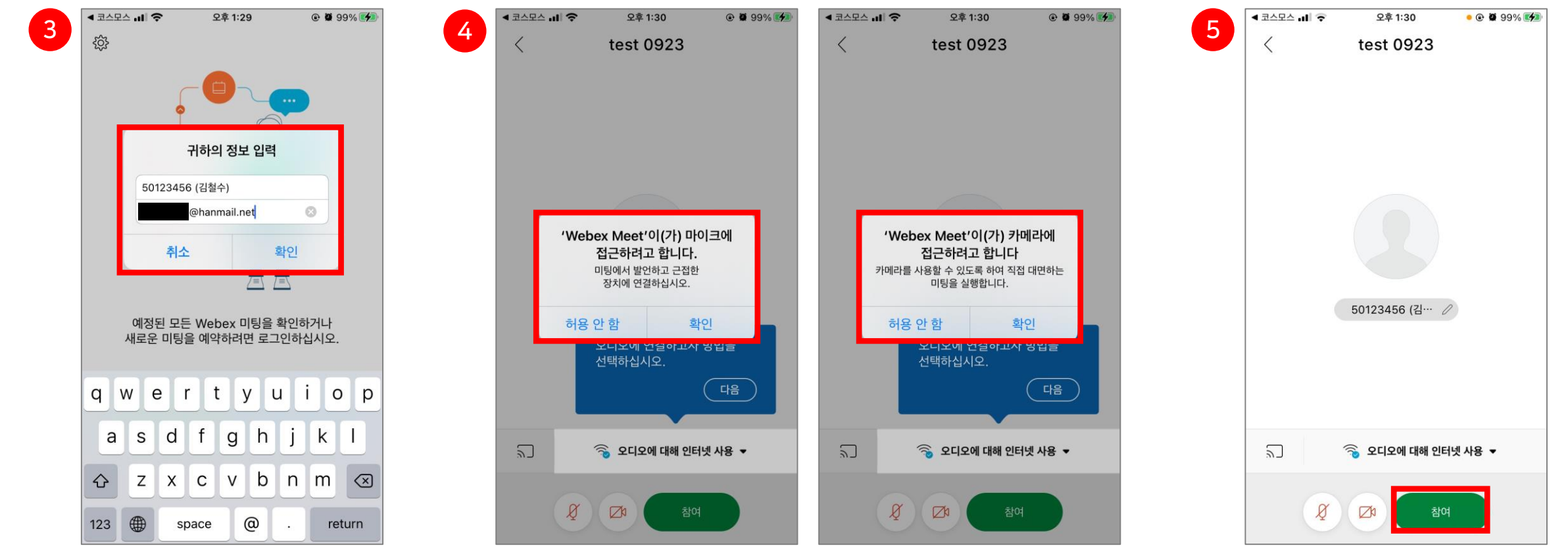

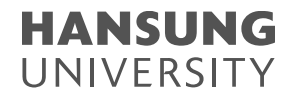

#### <span id="page-29-0"></span>1) Webex 미팅룸 화면 소개

\* 모바일 환경에서는 파일 전송/멀티미디어 뷰어 등 제한된 기능이 많으니 되도록 PC 환경으로 수강하시기 바랍니다.

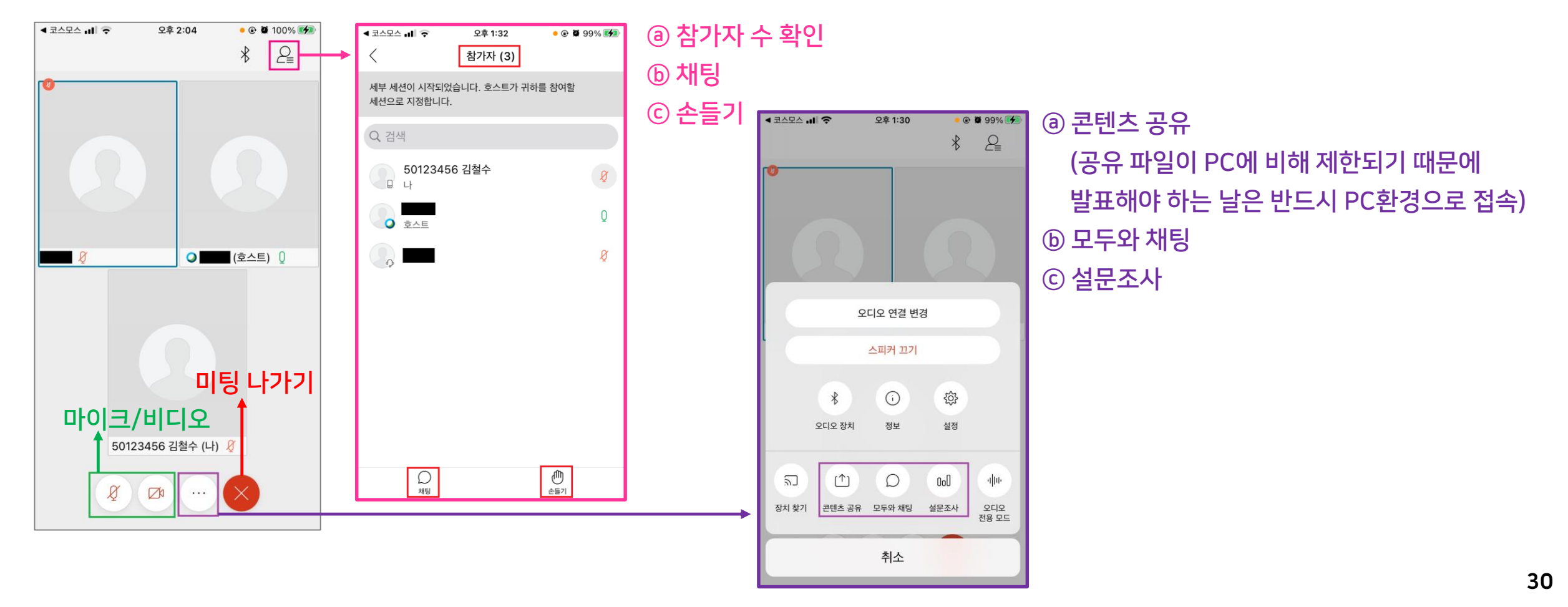

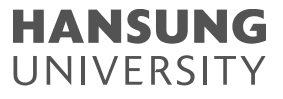

## <span id="page-30-0"></span>한성 E-class (LMS) 사용법 안내

1. 한성 E-class 사용법 안내 – PC편 2. 한성 E-class 사용법 안내 – 모바일편

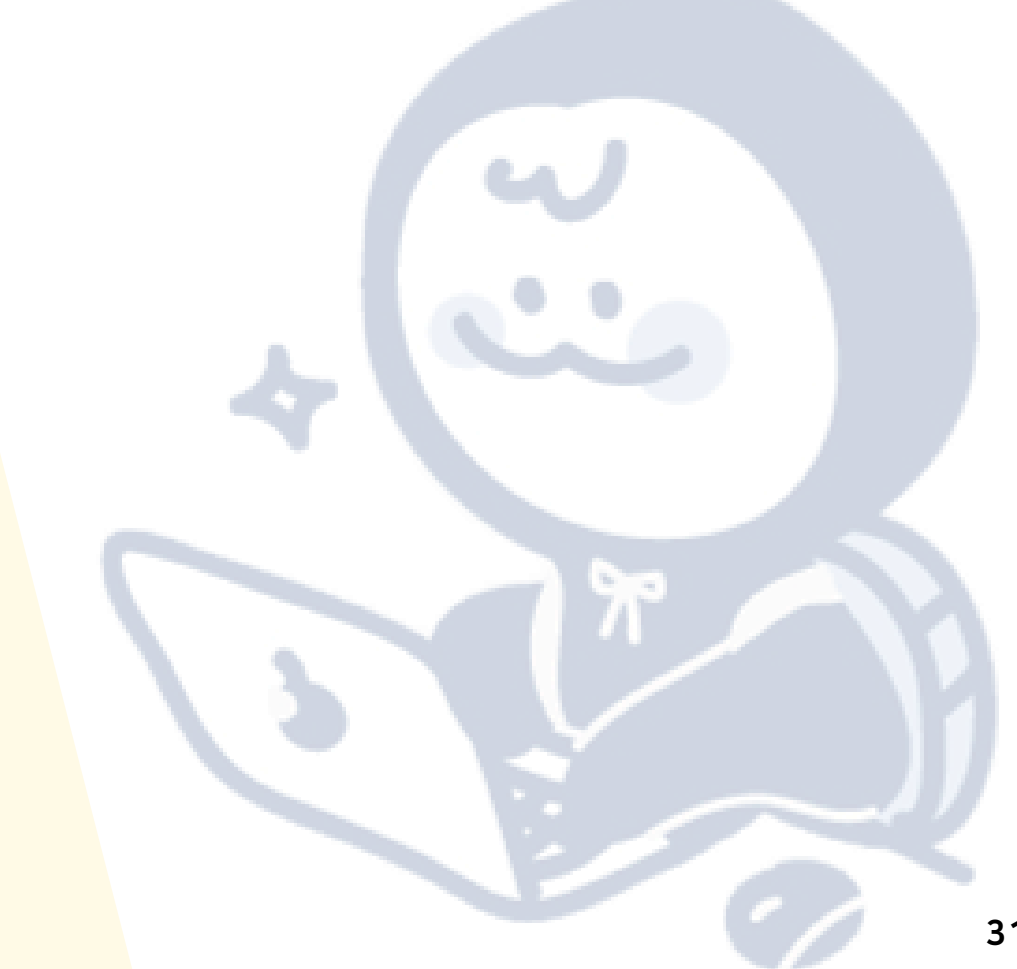

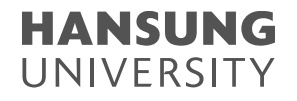

<span id="page-31-0"></span>1) 한성 E-class 접속 (2가지)

① 한성대학교 홈페이지 접속 후 하단 메뉴바의 '한성 E-class' 선택

② 한성 E-class 주소 (learn.hansung.ac.kr) 입력

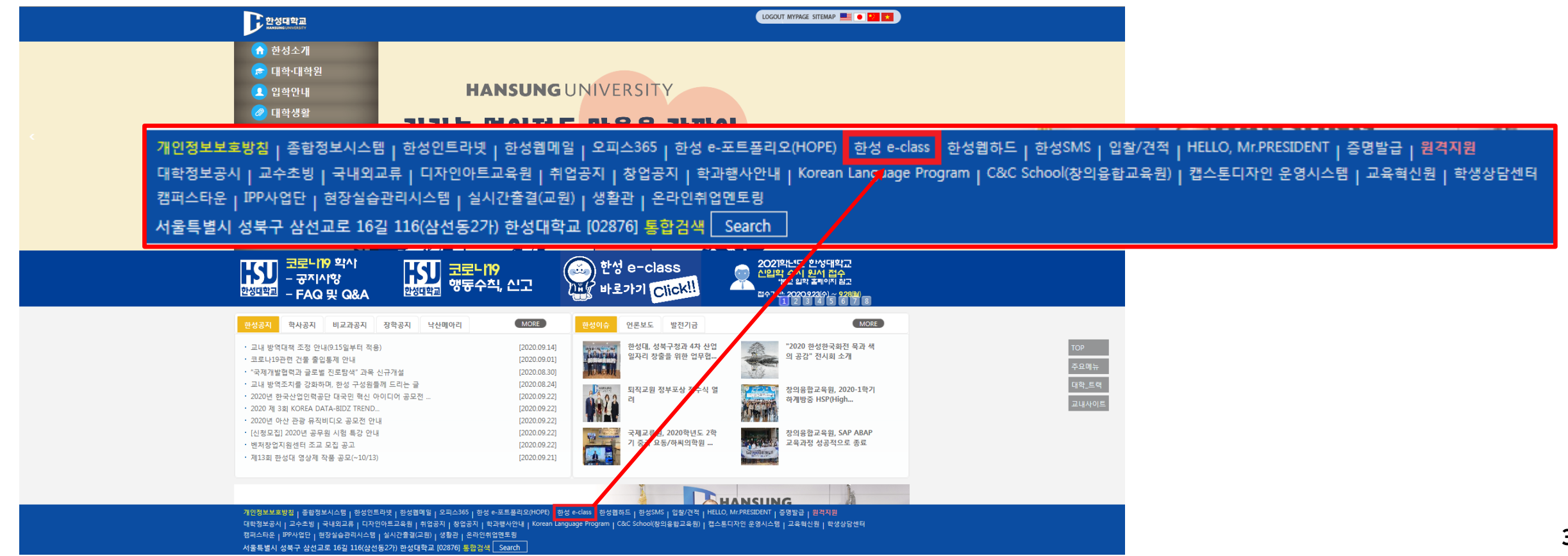

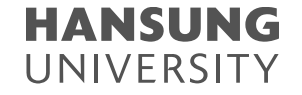

#### 2) 한성 E-class 로그인

① 로그인 창에 ID와 비밀번호 입력 후 [로그인] 버튼 클릭 (ID와 PW는 종합정보시스템과 동일)

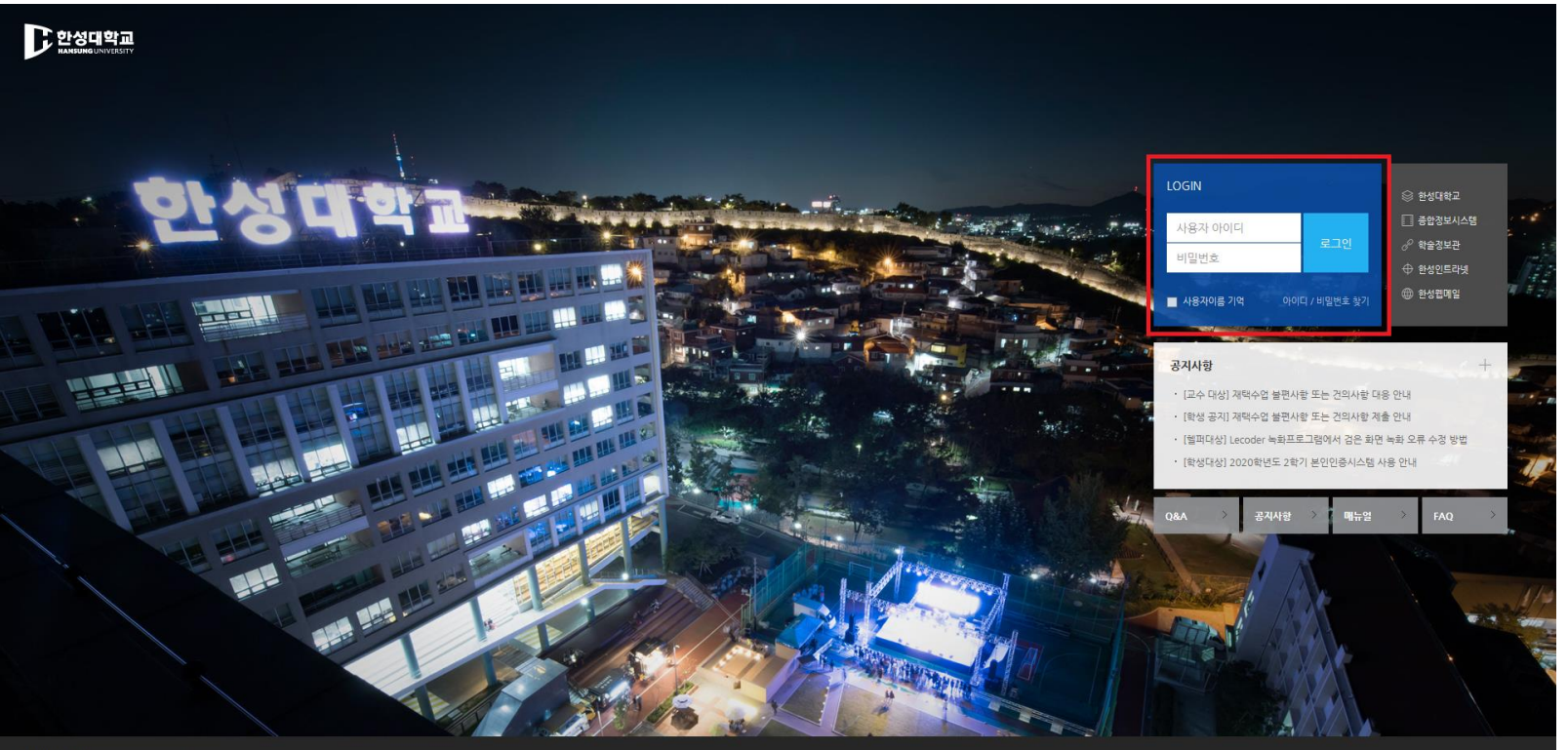

개인정보처리방침

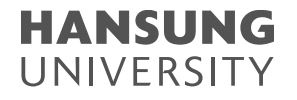

#### 3) 수강 강좌 확인

① [강좌 전체보기]에서 본인이 수강하는 강좌와 커뮤니티 확인

\* 수강신청 정정기간에 정정한 과목들을 E-class에서 확인할 수 없는 경우 스마트원격교육센터 760-8001 로 연락주시면 됩니다.

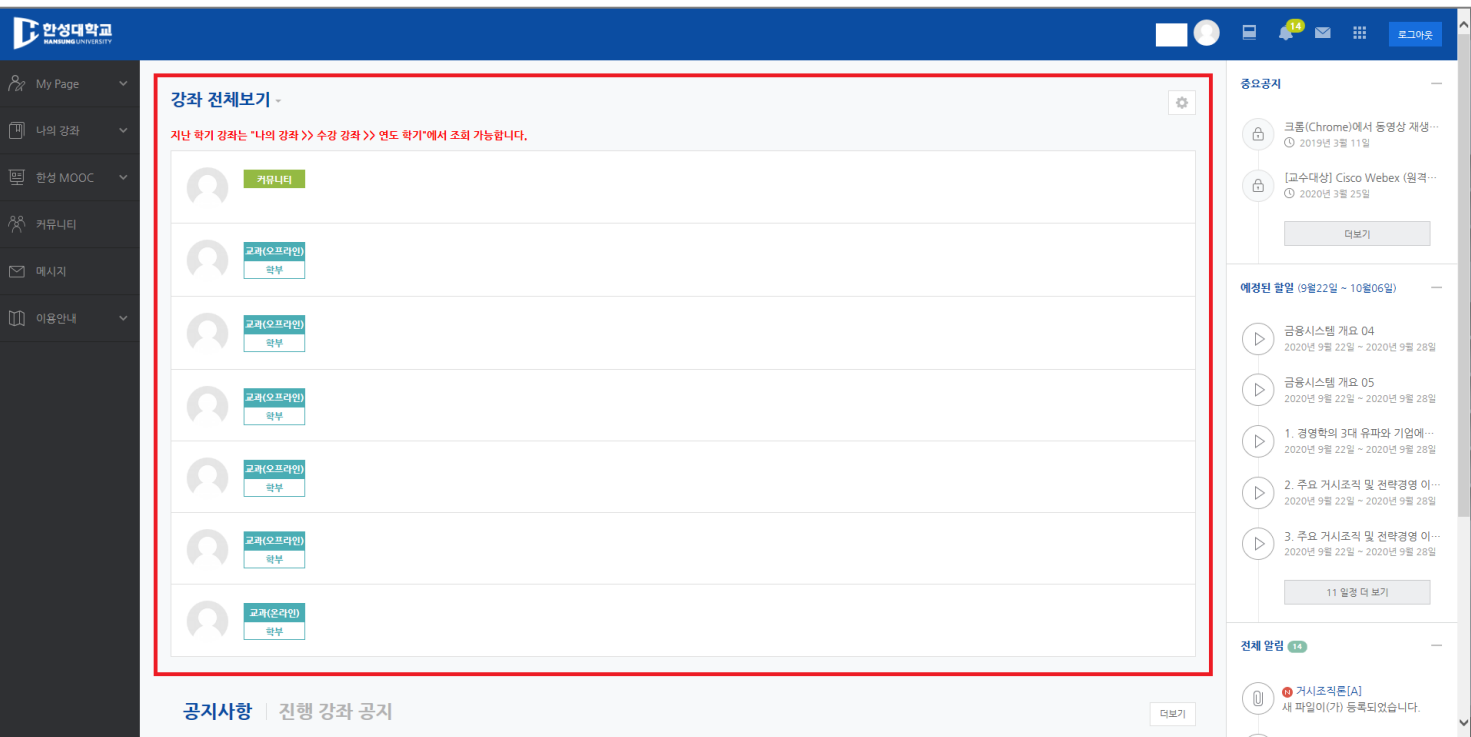

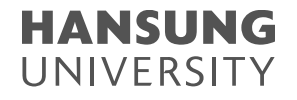

4) 이전 학기 수강 강좌 확인

① 한성 E-class 좌측 메뉴 >> [나의 강좌] – [수강 강좌] – [연도 학기] 선택

② 연도와 학기를 변경하여 이전에 수강했던 강좌 목록 확인 >> 클릭하면 E-class 강의실에 접속

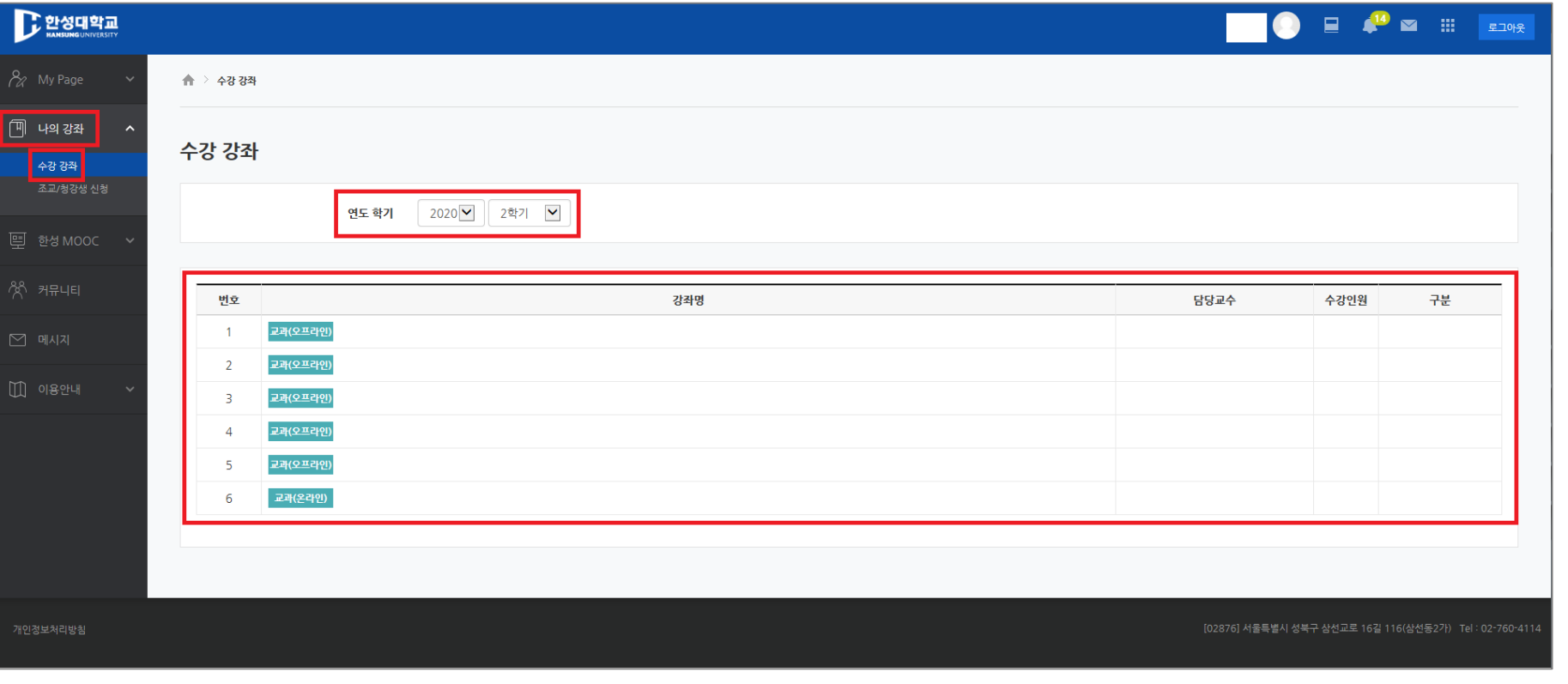

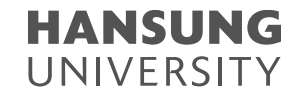

#### 5) 본인인증 시스템

① 강의실에 입장하여 본인 인증 방법 4가지 중 선택하여 진행 ② 본인이 수강하는 여러 개의 강의 중 1개의 강의에서 한번만 진행 + 접속한 시간부터 24시간 동안 본인인증이 유지

\* 모바일로 한성 E-class 접속 시 본인 인증 시스템 적용 X

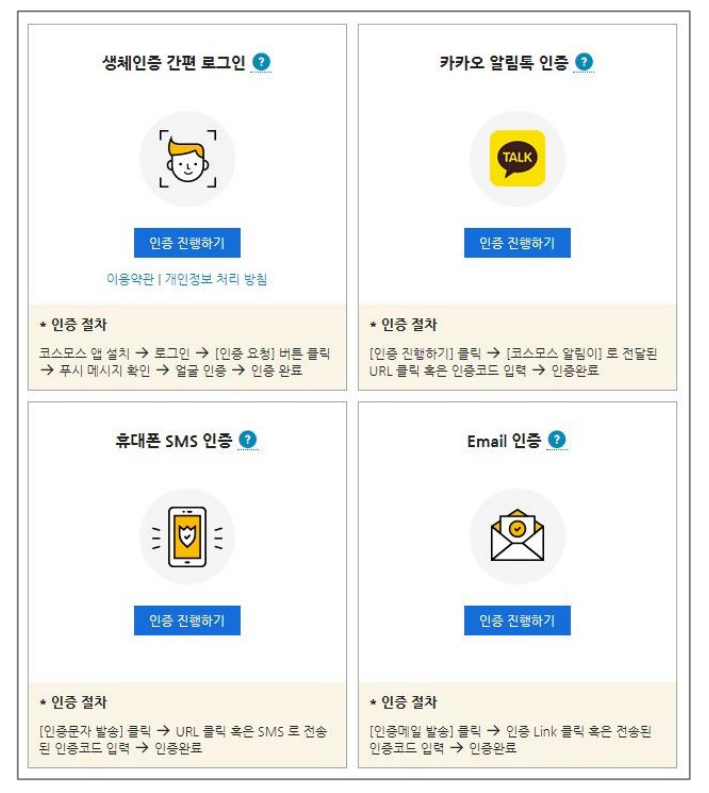

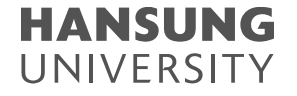

6) 출석 확인 방법 (출결 관련 요청은 교수님을 통해 문의)

① 진도 현황에서 확인

- 강의실 입장 후 이번주 강의 아래로 보이는 [진도현황]에서 주차별 출석 확인

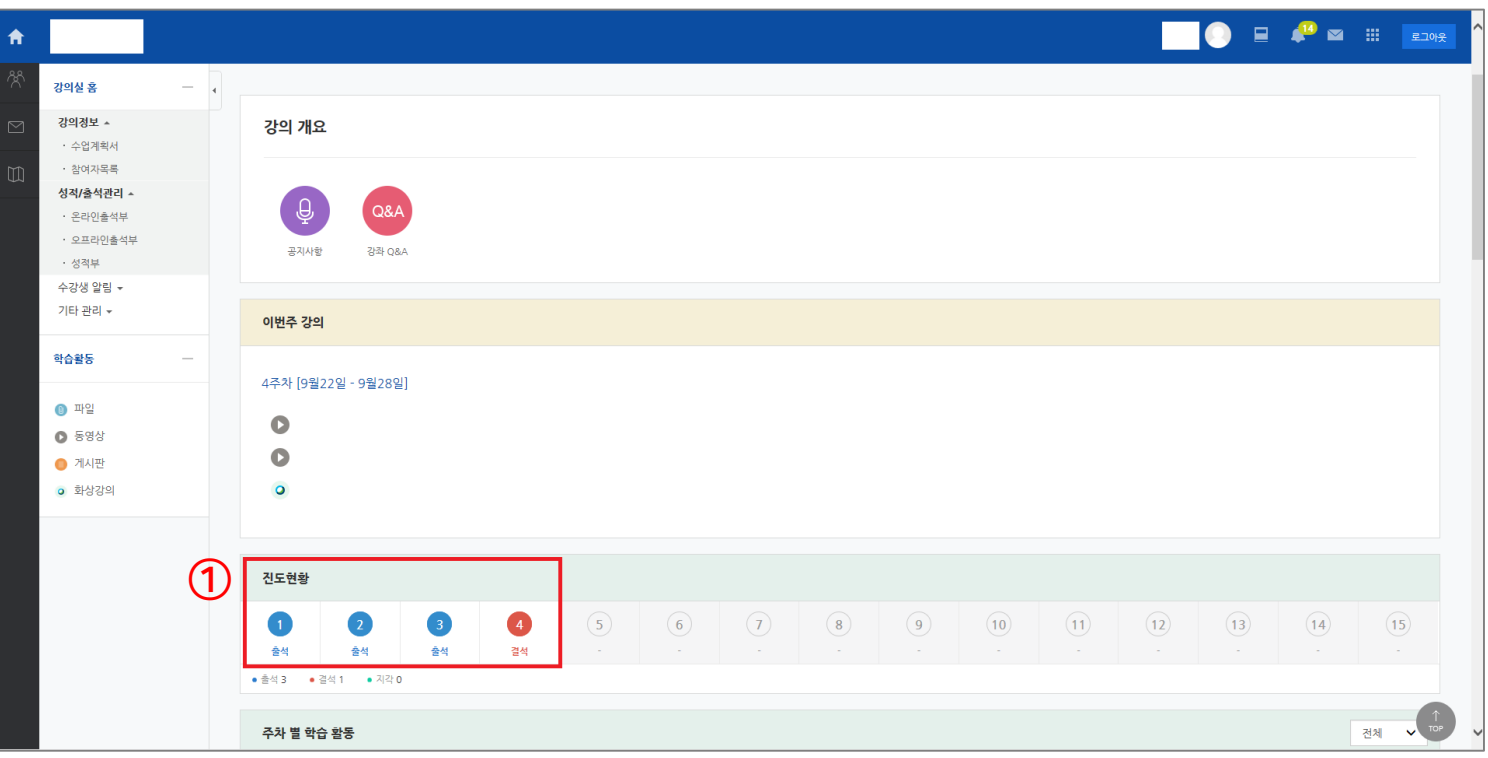

- 1. 한성 E-class 사용법 안내 PC편
- 6) 출석 확인 방법 (출결 관련 요청은 교수님을 통해 문의)
	- ② 온라인 출석부에서 확인
		- 강의실 좌측 메뉴 >> [성적/출석관리] [온라인출석부] → 더 상세한 출석 현황 확인 가능
		- 각 주차의 모든 영상을 다 이수해야만 주차 출석으로 인정

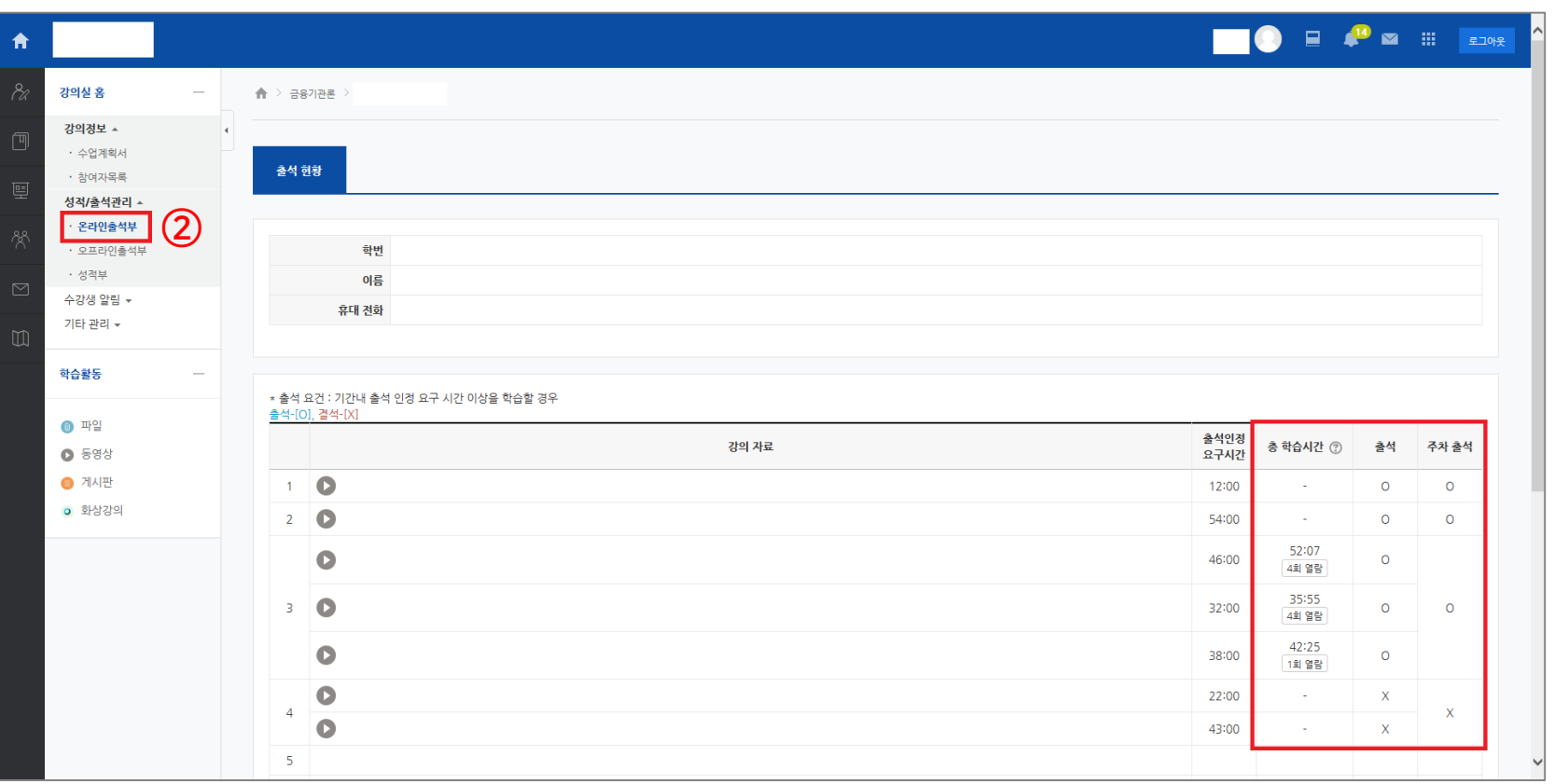

#### 7) 동영상 시청 관련 주의사항

① 동영상 재생이 되지 않을 경우, 확인해야 할 사항들

② 동영상을 다 이수한 후 꼭 [X] 버튼을 눌러서 종료해야 오류 없이 진도 체크 가능

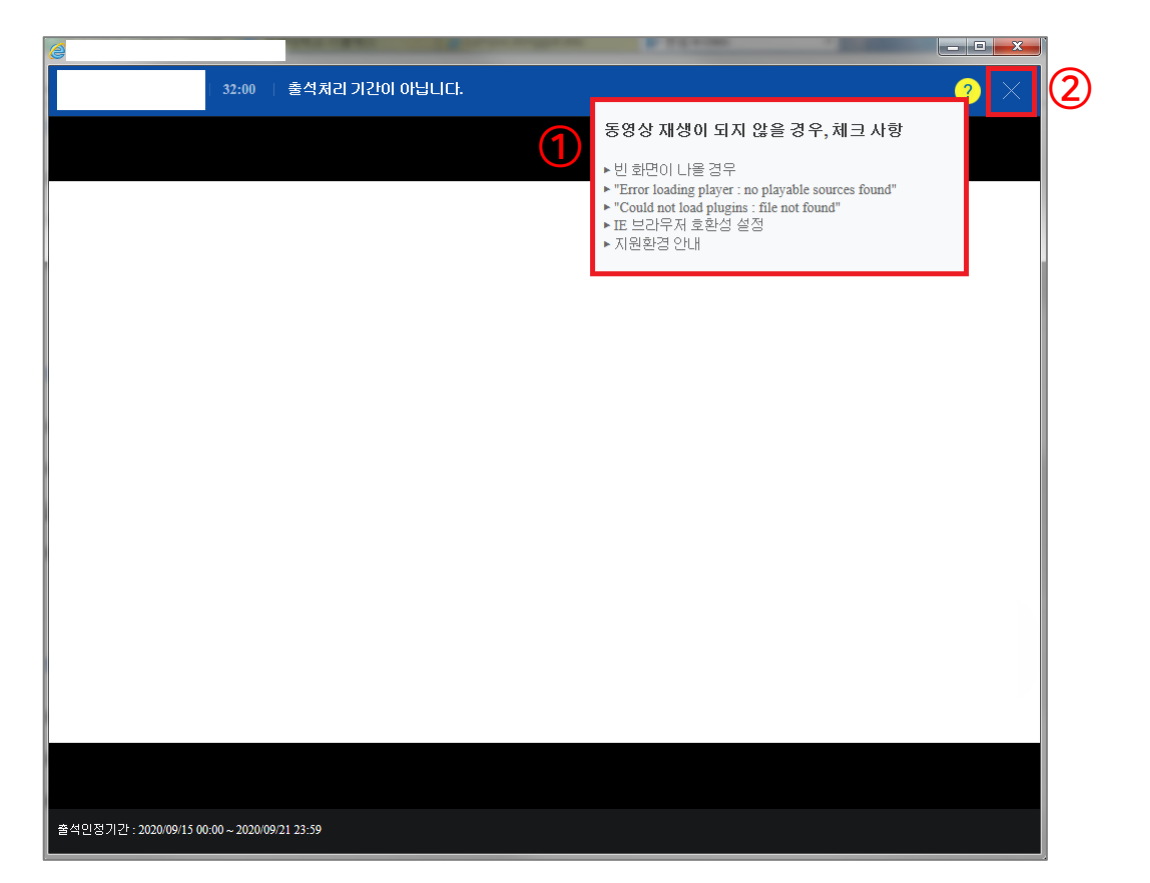

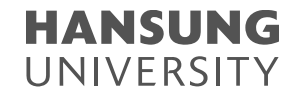

8) 한성 E-class 매뉴얼 위치

① E-class 좌측 메뉴 >> [이용안내] >> [매뉴얼] >> [학습자 매뉴얼]

\* 그 외 편리를 위한 부수적인 설명은 해당 매뉴얼에서 확인 부탁드립니다.

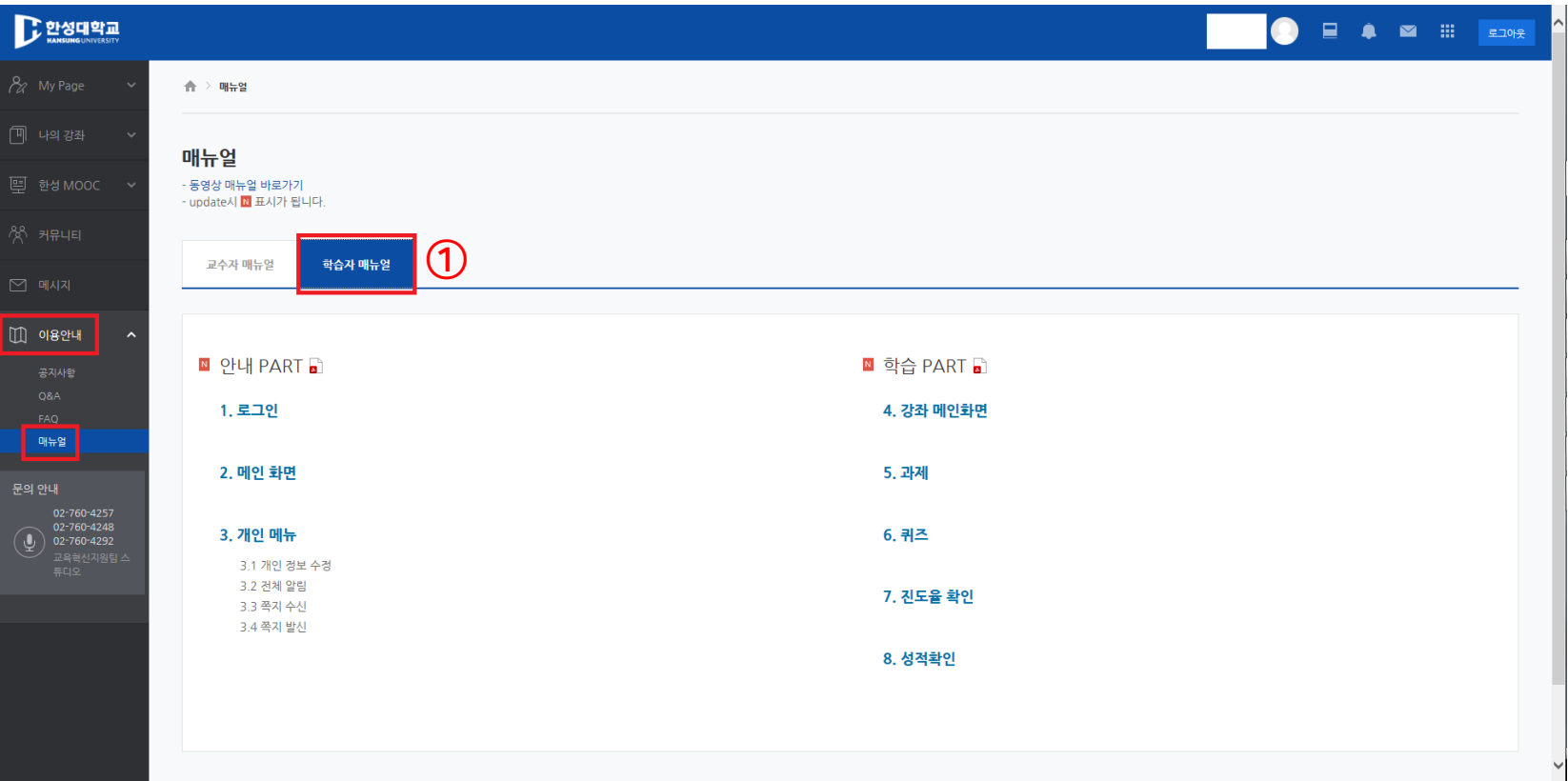

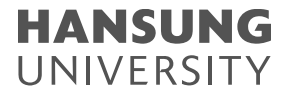

#### <span id="page-40-0"></span>1) Play Store나 App Store에서 [코스모스] 어플 다운로드 2) [코스모스] 실행 후, 학교/아이디와 비번(종합정보시스템과 동일) 입력 후 [로그인] 버튼 선택

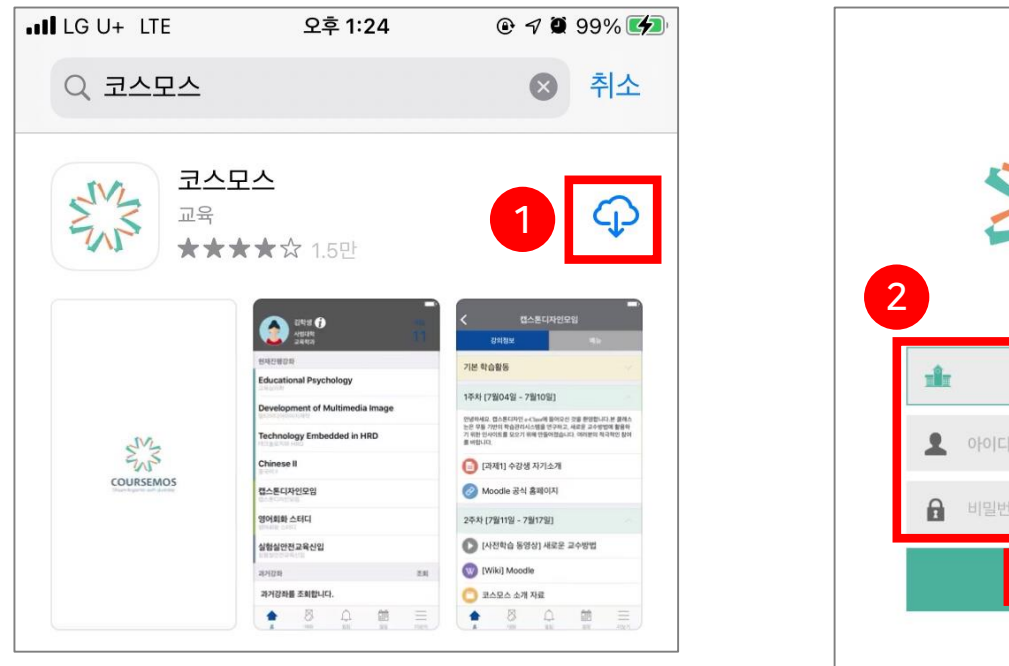

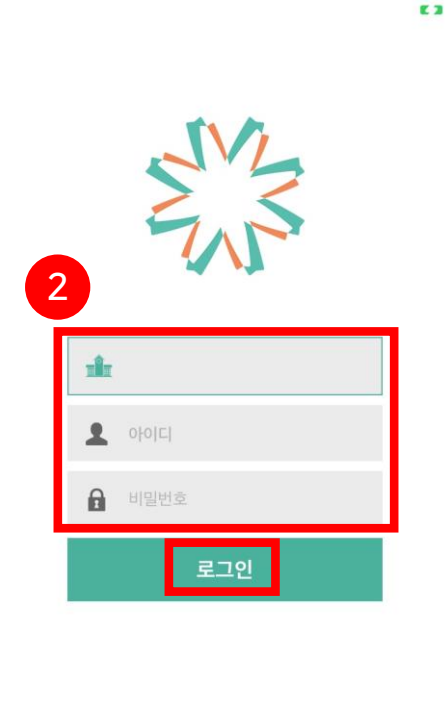

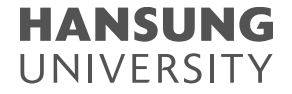

2. 한성 E-class 사용법 안내 – 모바일편

3) [현재진행강좌] 중 수강을 원하는 교과목 선택 4) [강의정보] 탭에서 해당 주차와 활동들을 확인할 수 있음

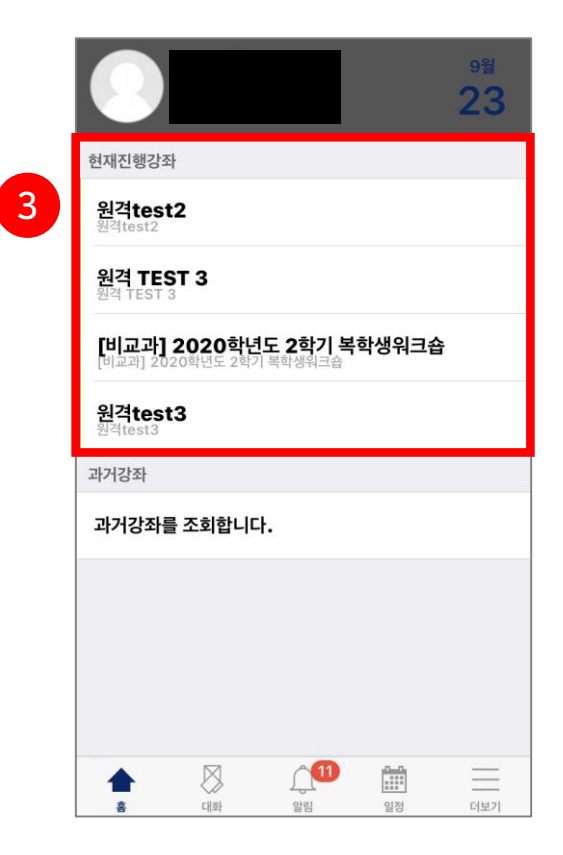

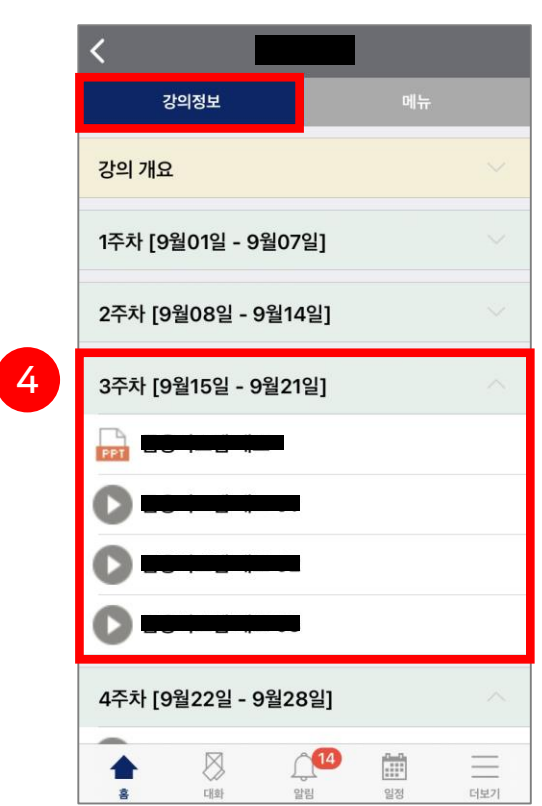

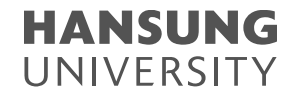

 $\circledR$ 

2. 한성 E-class 사용법 안내 – 모바일편

 $\equiv$ 

더보기

 $\bigcap$ <sup>14</sup>

알림

 $\frac{P_{\rm rad}P_{\rm s}}{\pi+1}$ 

일정

 $\otimes$ 

대화

 $\triangle$ 

 $\ddot{a}$ 

#### 5) 동영상 시청

- ① 동영상 선택 후 영상 시청
- ② PC 환경과 동일하게 시청 완료 후 X버튼을 눌러서 종료해야 오류 없이 진도 체크 가능
- ③ 최초 시청은 정배속으로만 수강할 수 있으며, 2번째 복습 시청부터 배속 변경 가능

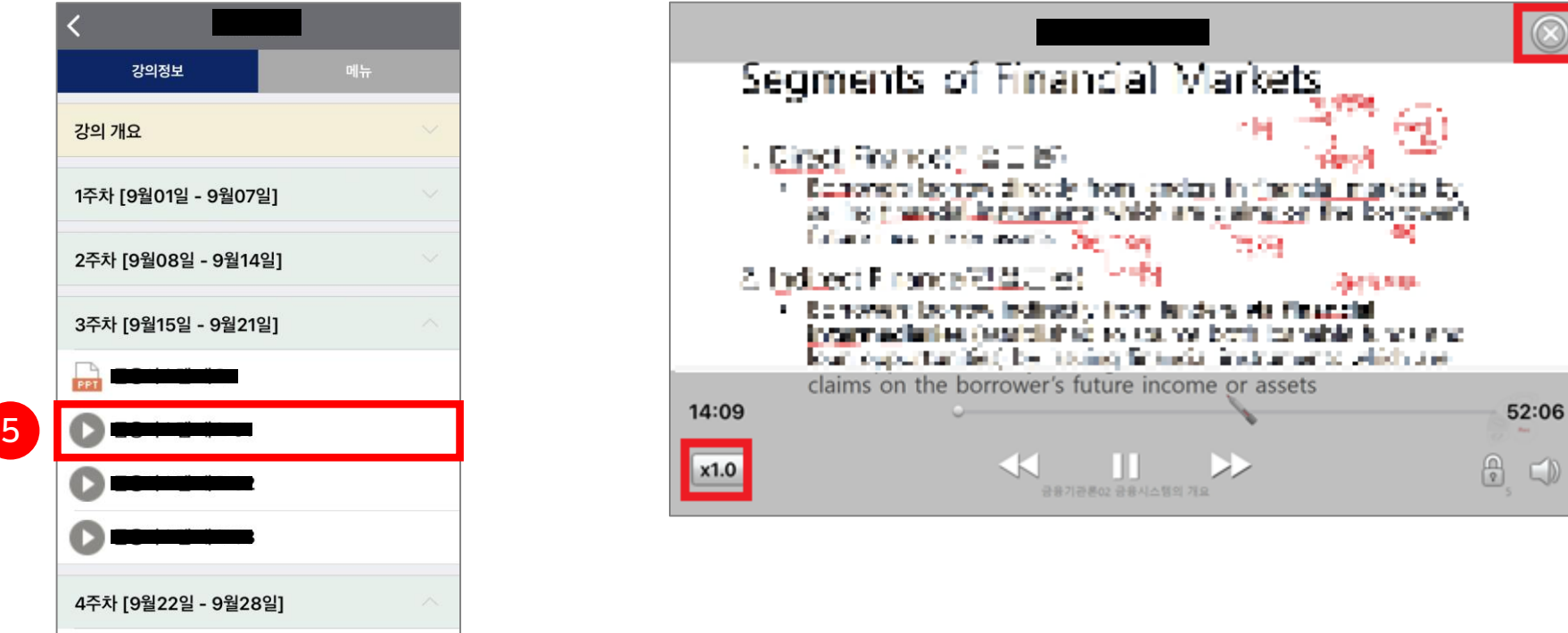

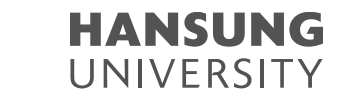

### 6) 출석 확인 방법 (출결 관련 요청은 교수님을 통해 문의)  $\odot$  상단 [메뉴] 탭 클릭  $\rightarrow$  하단의 [온라인 출석부] 선택 ② 각 주차별로 [재생 시간]과 [출결 O/X] 표시 확인 가능

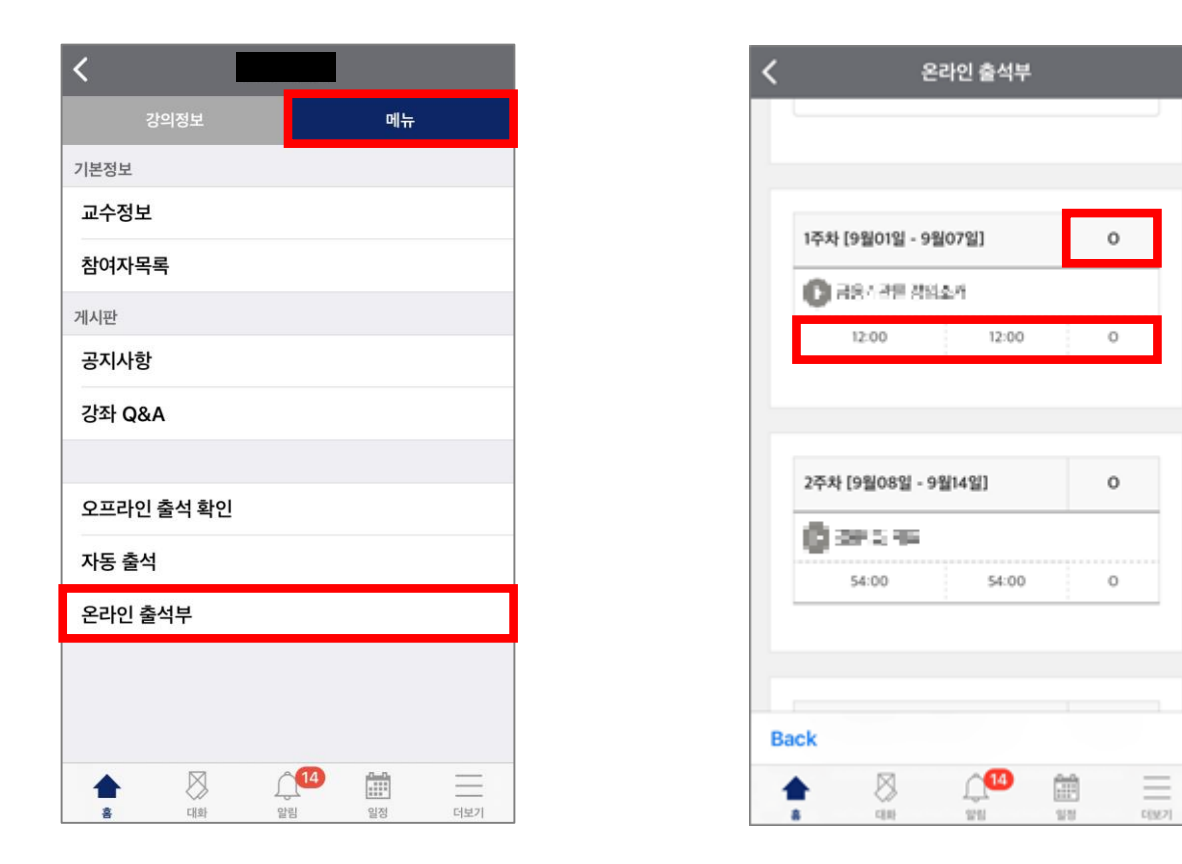

**HANSUNG** UNIVERSITY

## <span id="page-44-0"></span>중간고사/기말고사 온라인 화상 감독(Webex) 대비 안내

- 1. 퀴즈 유의사항
- 2. 과제 유의사항
- 3. 실시간 화상 감독 대비 가이드 웹엑스(Webex) 활용
- 4. 온라인 시험(중간/기말) 준비 체크리스트

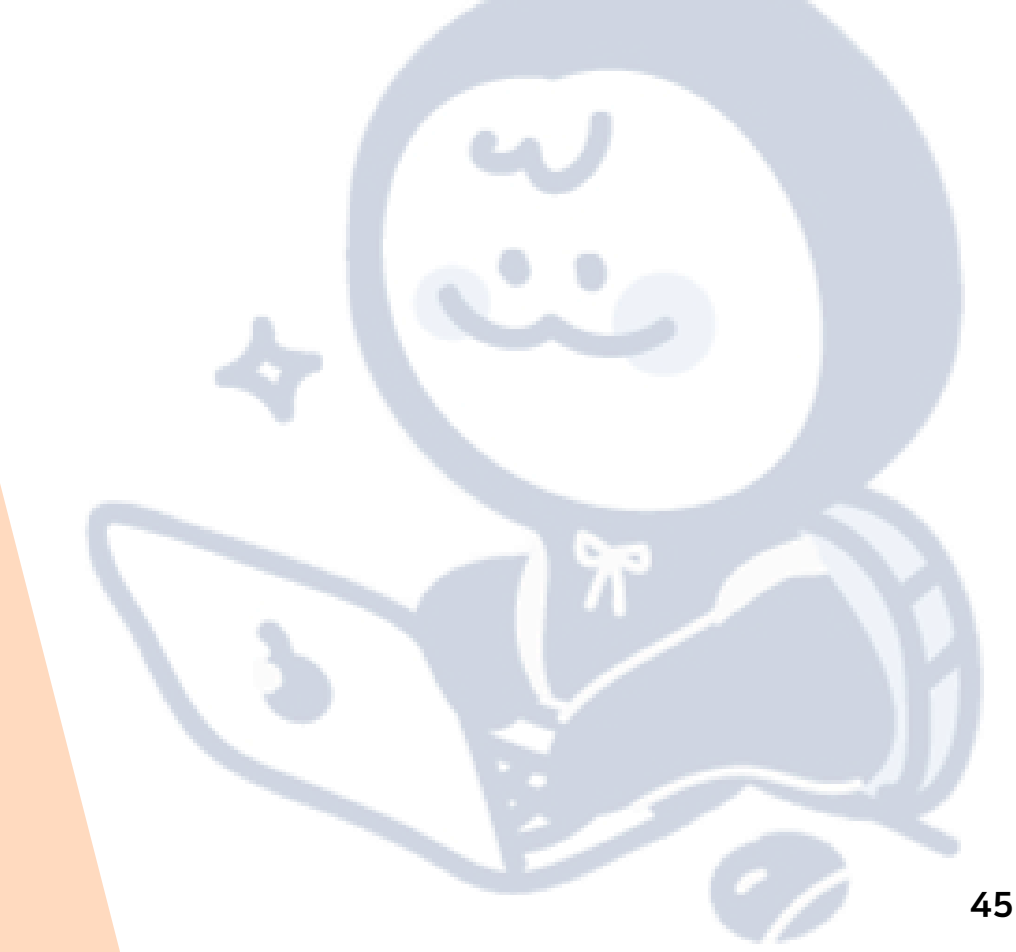

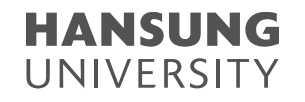

### <span id="page-45-0"></span>1. 퀴즈 유의사항

#### (1) [바로 퀴즈에 응시] 클릭하여 시험 시작 (2) [다음 페이지] 버튼을 누르면 해당페이지까지 선택한 정답이 자동으로 저장됨

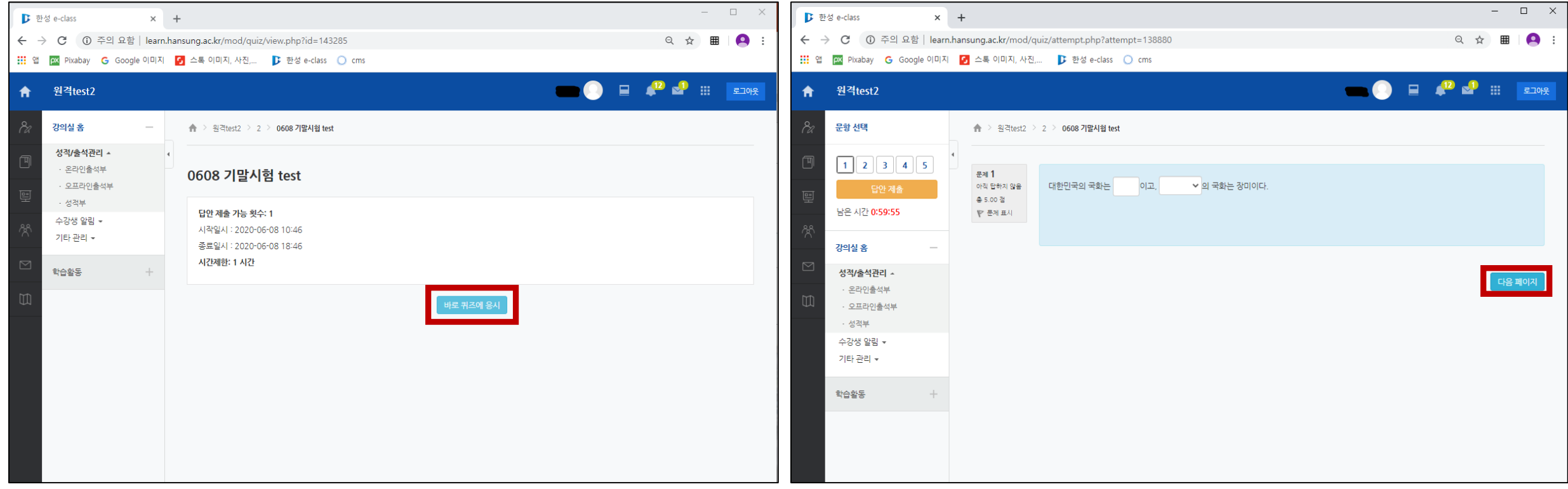

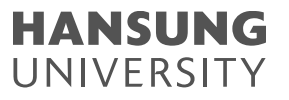

### 1. 퀴즈 유의사항

#### (3) 퀴즈 풀이 도중 튕겼을 땐, 다시 퀴즈를 클릭하여 [지난번 시도 계속] 버튼을 눌러 재시도 가능

#### \*\* 재시도가 되지 않는 경우 - ⓐ "제출 및 종료" 버튼을 클릭하여 최종 제출이 완료된 경우

ⓑ 제한 시간을 초과한 경우

(4) 모든 문제를 풀고 나면 or [답안 제출] 버튼을 클릭하면 "답안 제출 내역" 페이지 뜸 → 하단의 [제출 및 종료] 버튼을 클릭

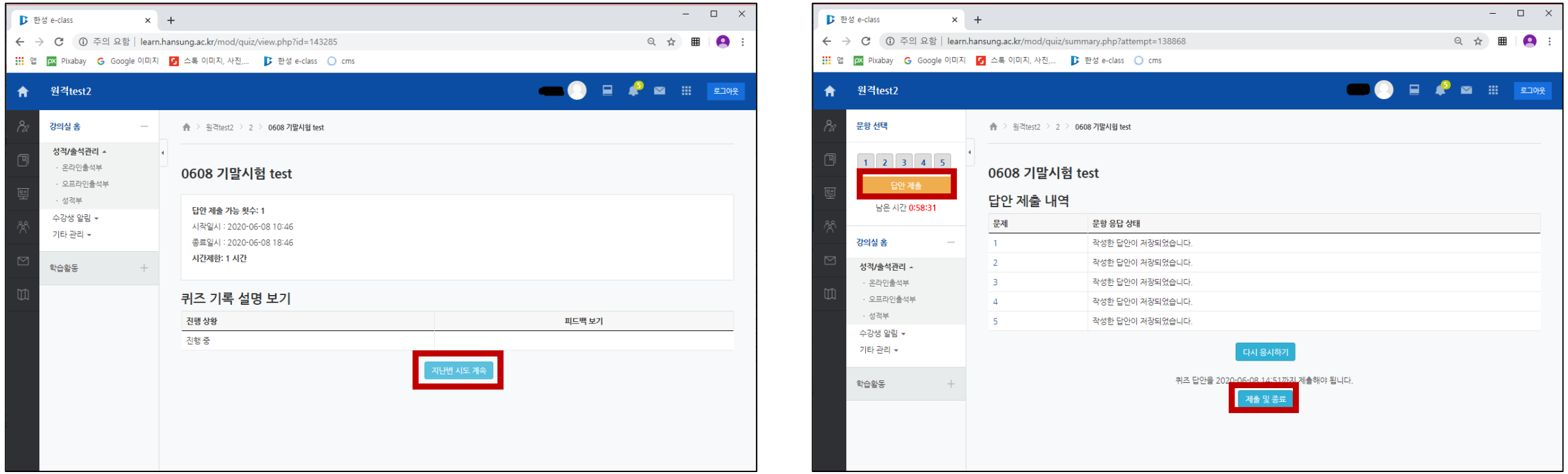

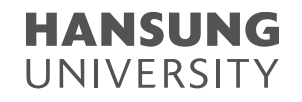

### 1. 퀴즈 유의사항

#### (5) 최종 제출 전 확인 팝업이 뜨면 다시 한번 [제출 및 종료] 버튼 클릭 (6) 진행 상황에 "종료됨" 텍스트가 보이고 [강좌로 돌아가기] 버튼이 생성돼야 최종 제출 화면

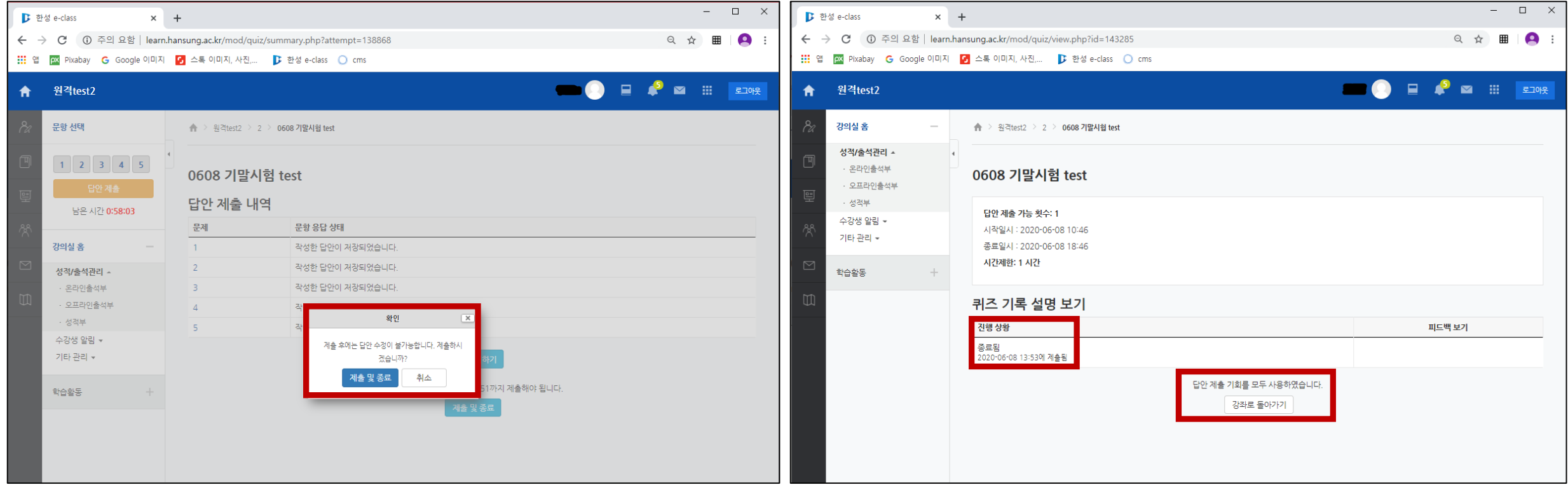

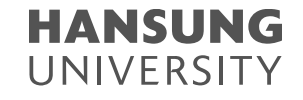

### <span id="page-48-0"></span>2. 과제 유의사항

### (1) 과제 내용 확인 (2) 마감 시간 내에 작성한 후 [과제 제출하기] 버튼 클릭

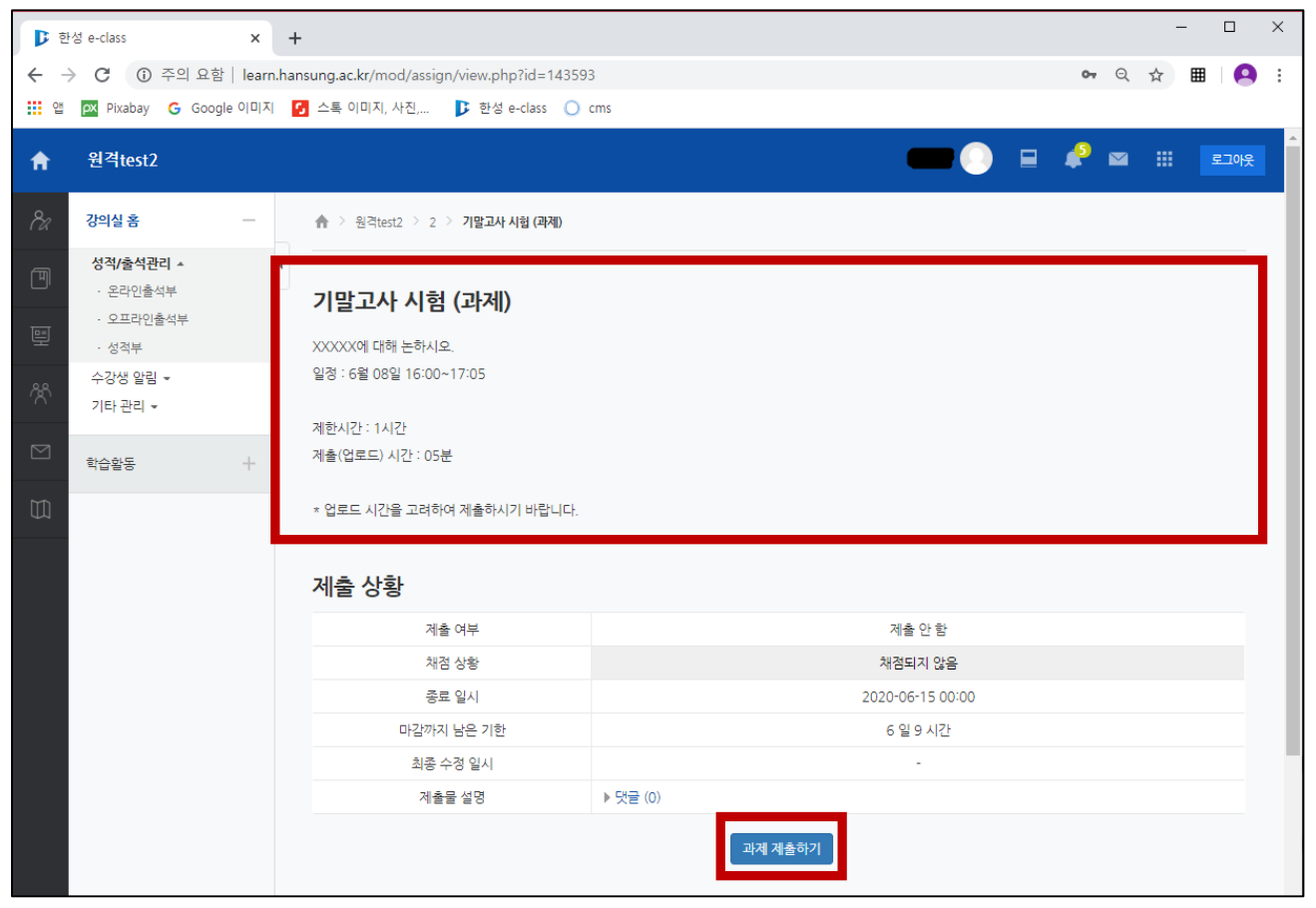

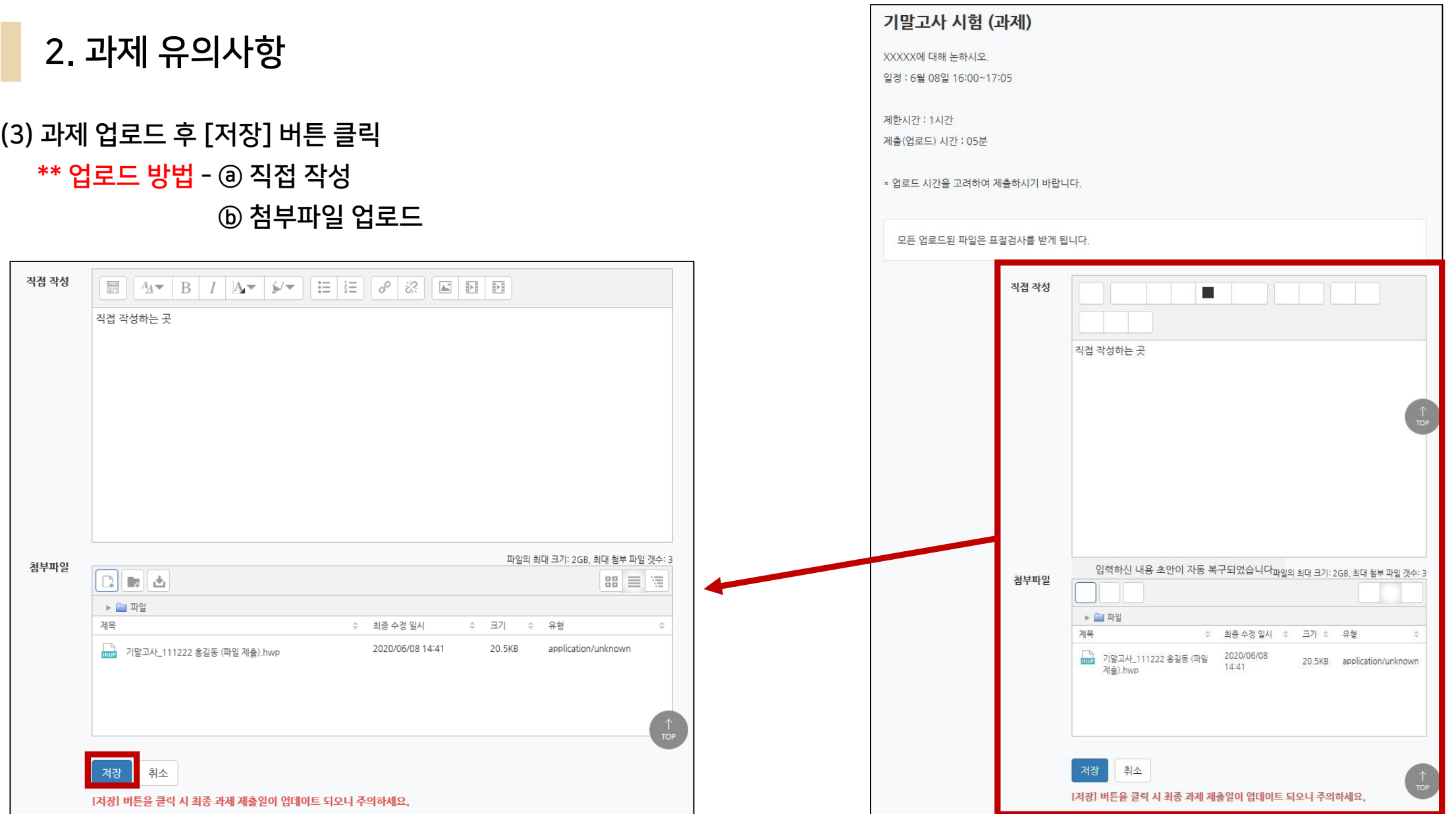

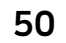

**HANSUNG** UNIVERSITY

### ★★★★★★★★★★★★★★★★★★★★★★★★★★★★

- 17시 05분 00초까지 "제출 상황" 페이지로 넘어가지 않으면 정상적으로 처리되지 않으니 참고하여 제출하시기 바랍니다.
- → 17시 04분에 [저장] 버튼을 눌렀다 하더라도
- ※ 기한이 [17시 05분까지]라면 [17시 05분 00초]부터 넘어오는 데이터를 차단합니다.

### ★★★★★★★★★★★★★★★★★★★★★★★★★★★★

(4) "제출 상황" 페이지가 나왔는지 확인

### 2. 과제 유의사항

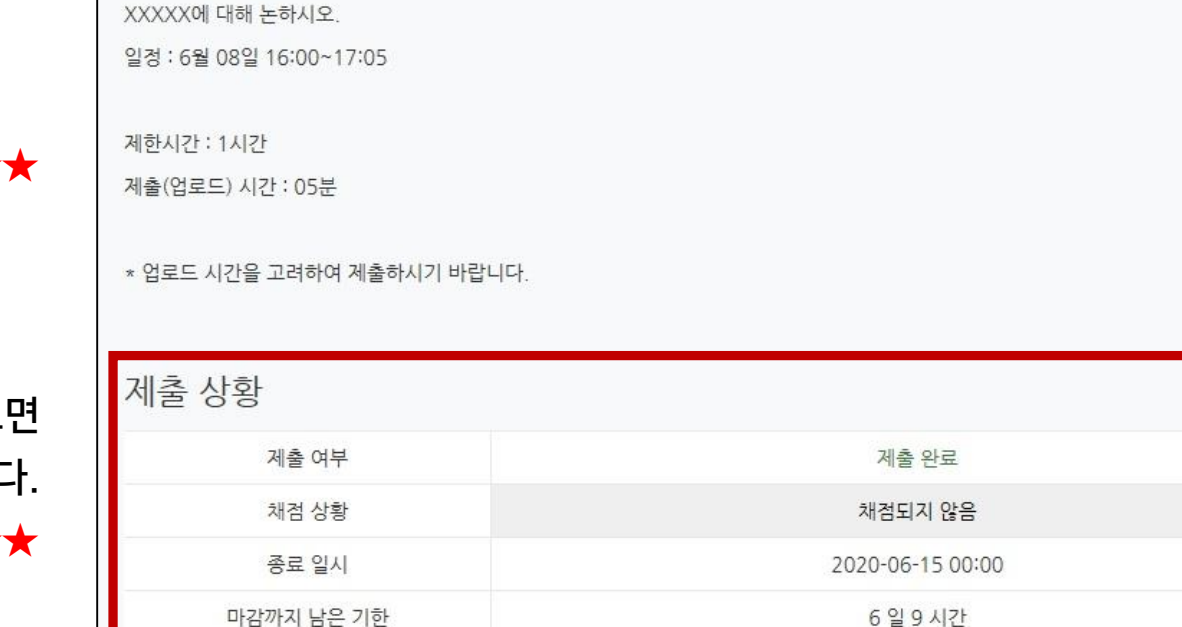

기말고사 시험 (과제)

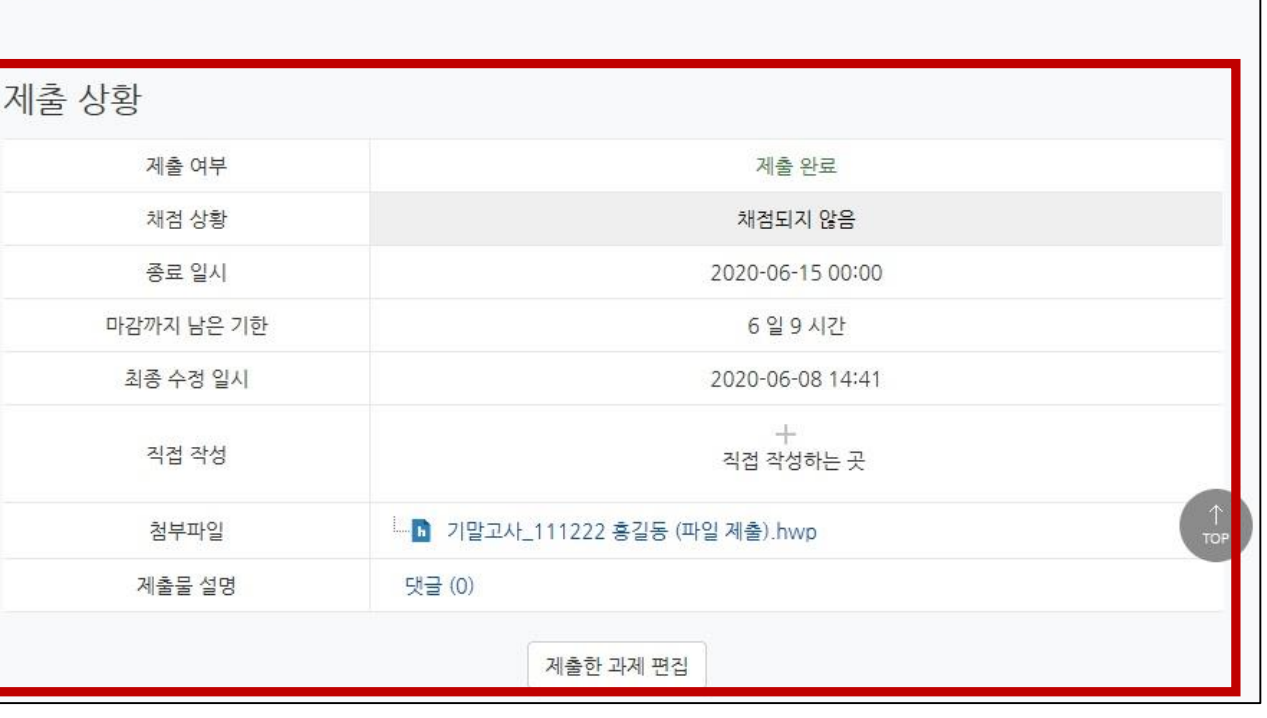

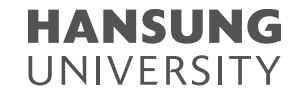

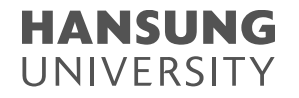

### <span id="page-51-0"></span>3. 실시간 화상 감독 대비 가이드 - 웹엑스(Webex) 활용

※ 모바일에서 코스모스 앱을 통해 한성 E-class에 접속 (참여자 목록에 학번과 이름으로 뜨기 때문에 본인 확인을 위해 필히 해당 과정으로 접속) (1) 해당 주차의 화상강의 클릭 (2) [화상강의 시작하기] 클릭

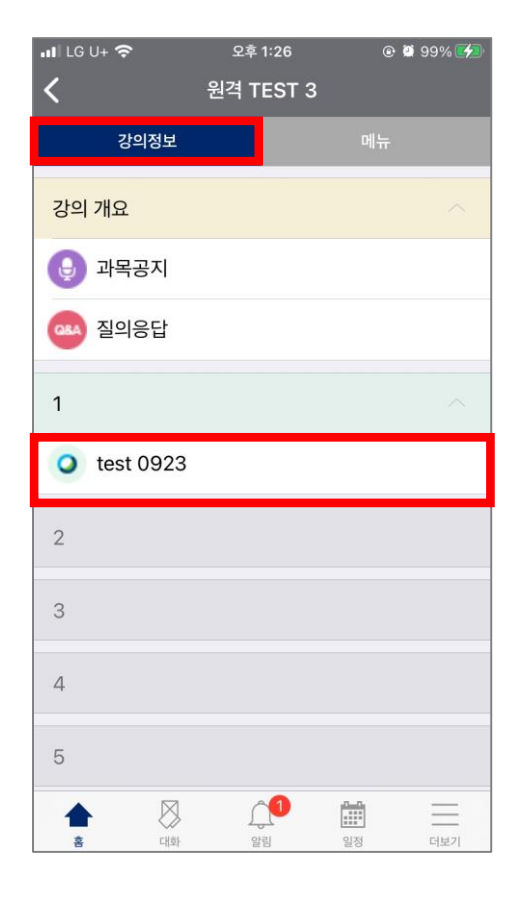

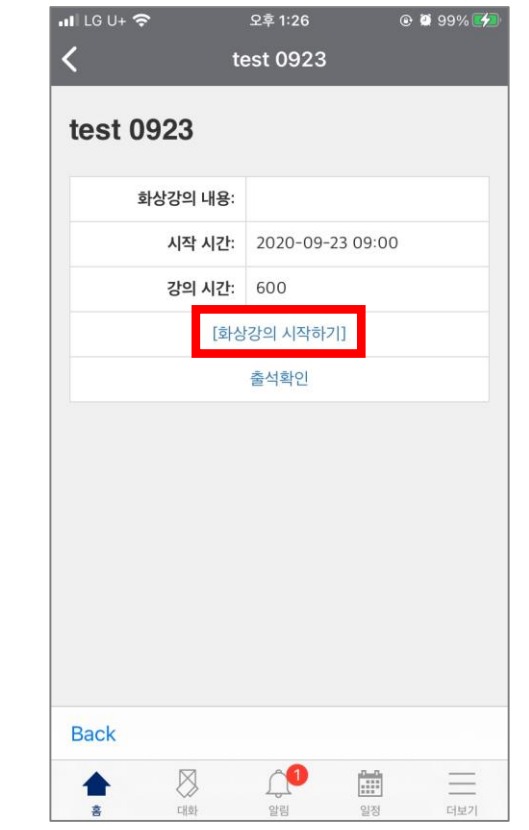

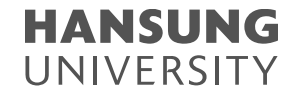

3. 실시간 화상 감독 대비 가이드 - 웹엑스(Webex) 활용

(3) [참여] 버튼 클릭 (4) 마이크와 비디오 설정 확인 (on - ● ◎ 2 / off - 2 2 )

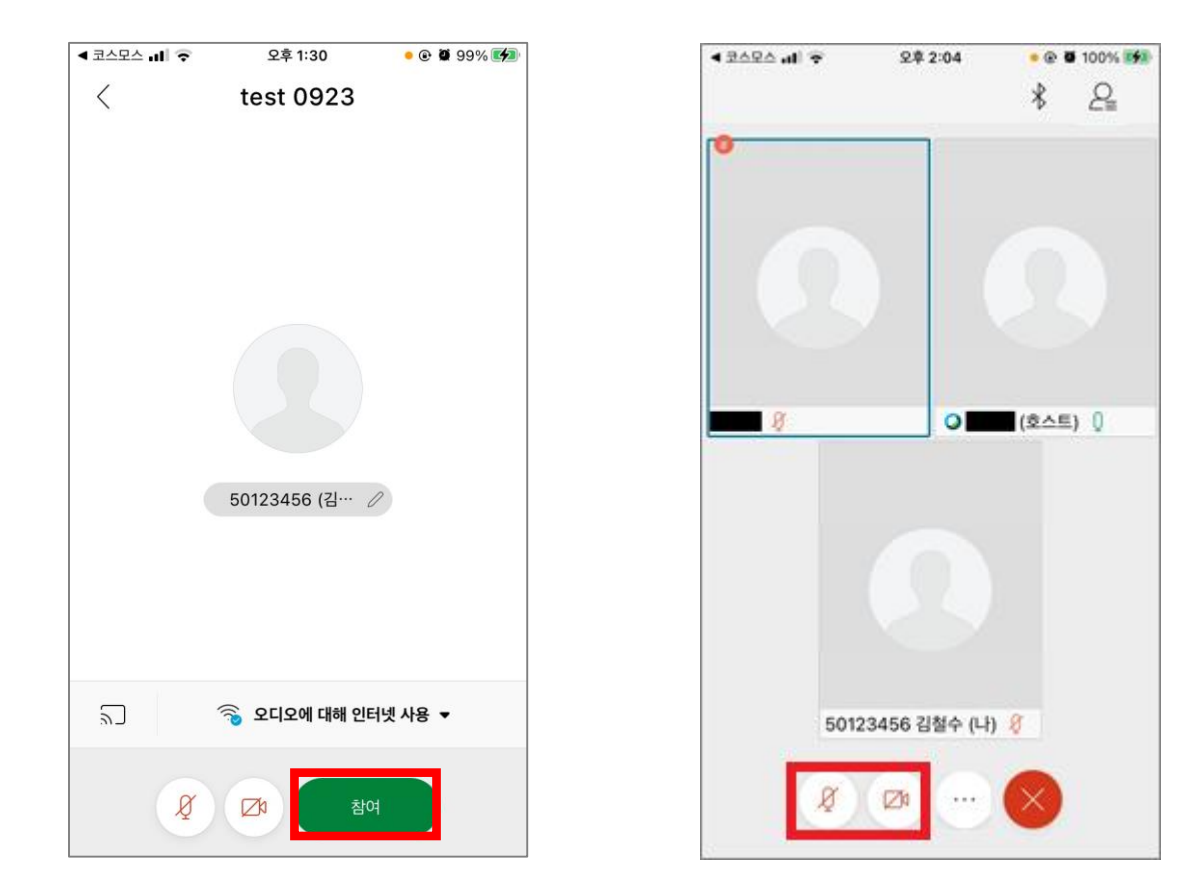

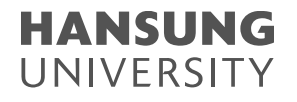

### 3. 실시간 화상 감독 대비 가이드 - 웹엑스(Webex) 활용

#### (5) 1차 신분 확인

#### ⓐ 교수님께서 참가자 목록을 통해 학생들의 이름 및 학번 확인 예정 ⓑ 1차 신분 확인 이후, 미팅이 잠기기 때문에 반드시 공지된 시간 내에 접속

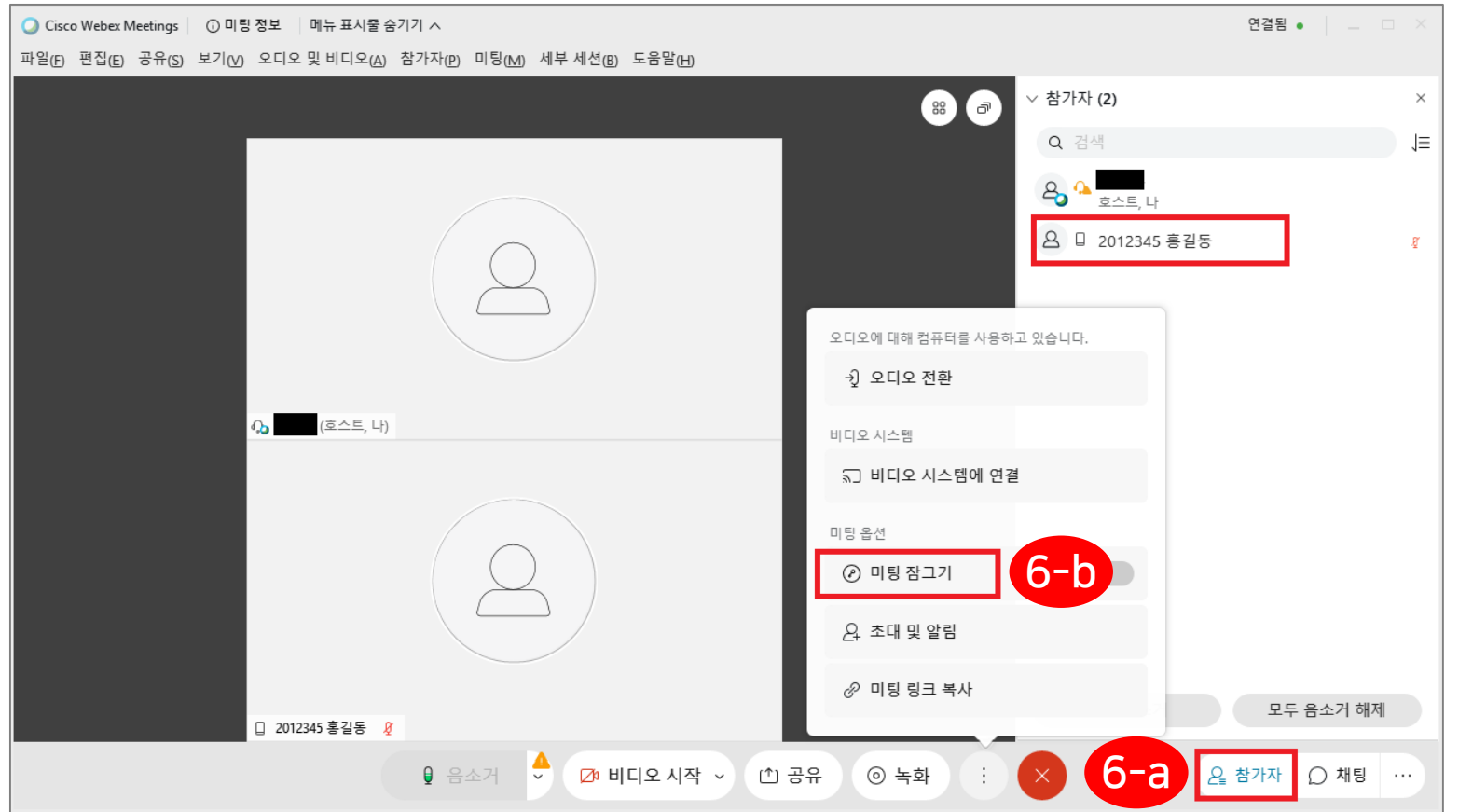

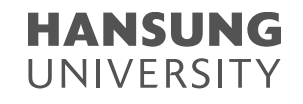

### 3. 실시간 화상 감독 대비 가이드 - 웹엑스(Webex) 활용

#### (6) 2차 신분 확인

ⓐ 화면 각도 설정하기 (PC 모니터, 얼굴, 키보드 위의 손 포함) ⓑ 교수님께서 응시자 각각의 전체 화면을 보며 신분증과 학생 본인을 대조 ⓒ 시험이 시작되면 PC에서 시험 실행

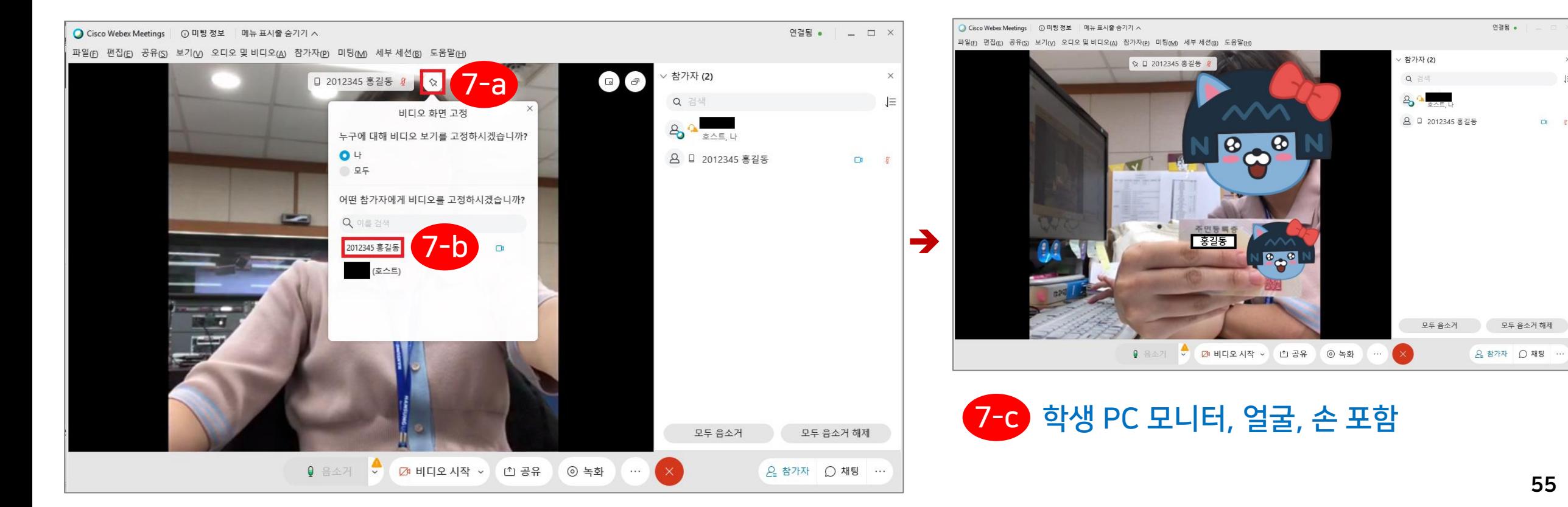

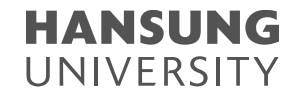

### <span id="page-55-0"></span>4. 온라인 시험(중간/기말) 준비 체크리스트 - 학생

#### V. 컴퓨터를 사용하여 시험에 응시하였는가?

스마트폰, 태블릿으로 시험에 응시할 경우, 메뉴가 보이지 않거나 파일 업로드 오류가 발생할 수 있습니다.

#### V. 크롬(Chrom) 브라우저를 사용하여 시험에 응시하였는가?

한성e-class는 크롬(Chrome) 브라우저에 최적화 되어있어 크롬으로 사용하길 권장합니다.

#### V. 인터넷 환경이 안정적인 곳에서 시험에 응시하였는가?

화상 강의와 퀴즈를 동시에 진행 시, 불안정한 인터넷 환경(카페, 대중교통, 야외 등)에서는 시험 응시에 차질을 빚을 수 있습니다.

#### V. 모바일로 웹엑스(Webex) 접속 시, 모바일 배터리는 충분한가?

모바일로 웹엑스 접속 중, 방전 대비를 위한 배터리 용량을 충분히 체크하시길 바랍니다.

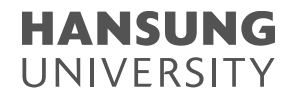

### 4. 온라인 시험(중간/기말) 준비 체크리스트 - 학생

#### V. 웹엑스(Webex) 접속 시, 시험을 위한 필수 요건(신분증, 화면 각도)을 갖췄는가?

부정행위(대리시험, 컨닝)를 방지하기 위해 신분증의 얼굴과 학생의 얼굴을 대조하고, 화면 각도를 확인할 예정입니다. PC 모니터와 얼굴, 키보드 위에 손이 보이도록 화면 각도를 조절하여 시험칠 준비를 해주시기 바랍니다.

#### V. 온라인 시험(퀴즈) 진행 도중, 갑자기 화면에서 튕기게 되었을 경우는?

온라인 시험(퀴즈) '제출 및 종료' 버튼을 누르지 않았다면 시험 시간 종료 전까지 해당 퀴즈로 재입장하여 시험을 마무리할 수 있습니다. 다만, 시험 종료 후에는 접속이 안되고 그 전까지 풀었던 문제들은 자동 제출되니 참고바랍니다.

#### V. 온라인 시험(과제) 제출 시간은 체크하였는가?

과제물 업로드 시, 제출 마감시간은 '제출 상황' 페이지로 넘어가야 정상적으로 제출이 완료가 됩니다. 예를 들어 과제 제출 마감시간이 12시까지라면 11시 59분 59초까지 '제출 상황' 페이지가 보여야 정상 제출 됩니다.

## $\sqrt{2}$ HSU HSU 한성대학교 58

<span id="page-57-0"></span>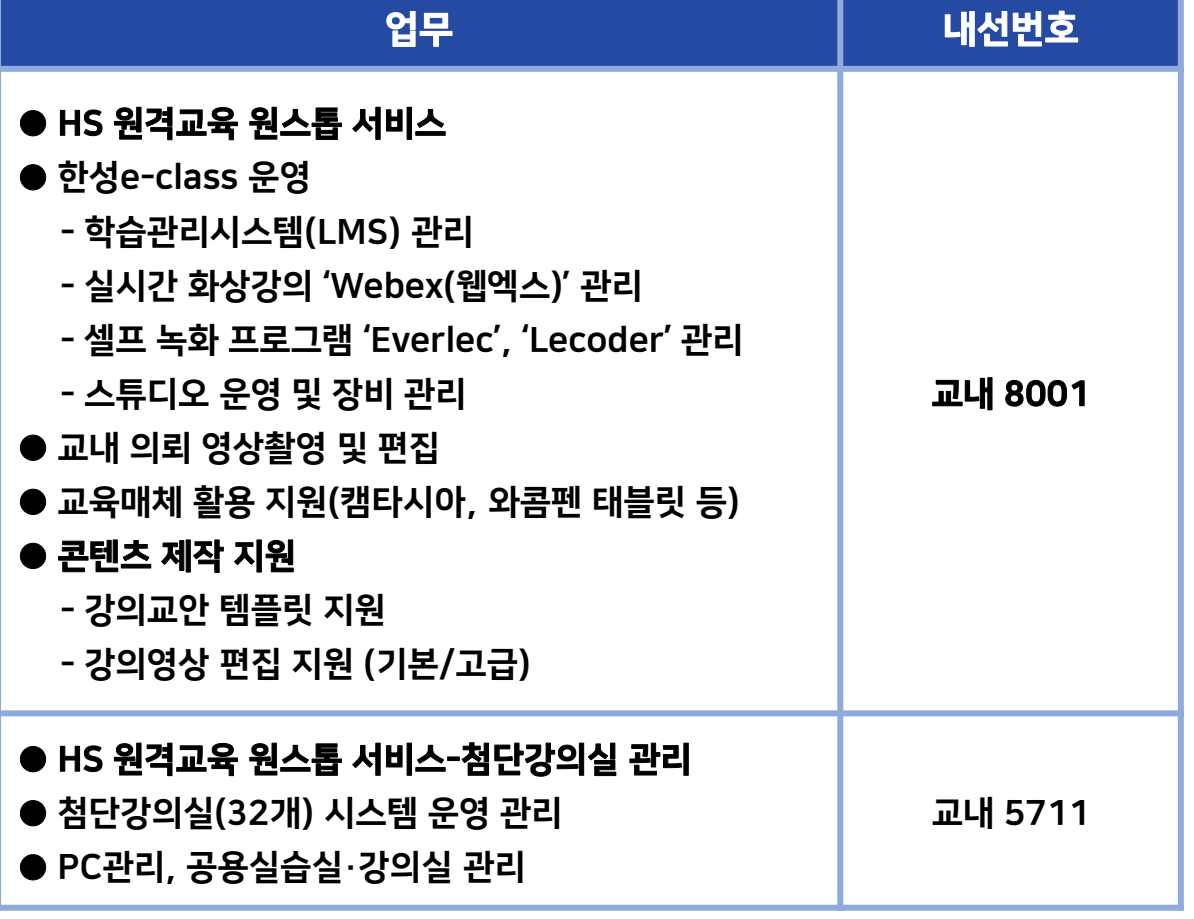

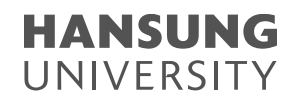